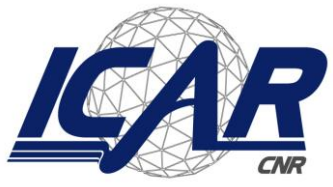

*Consiglio Nazionale delle Ricerche Istituto di Calcolo e Reti ad Alte Prestazioni* 

## **Sistema per la gestione dei progetti ICAR-CNR**

*Mario Sicuranza, Ivana Marra*

**RT-ICAR-NA-2020-06** *Data:* **dicembre 2020**

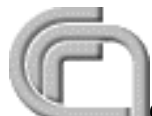

Consiglio Nazionale delle Ricerche, Istituto di Calcolo e Reti ad Alte Prestazioni (ICAR) – Sede di Napoli, Via P. Castellino 111, I-80131 Napoli, Tel: +39-0816139508, Fax: +39-0816139531, e-mail: napoli@icar.cnr.it, URL: *www.na.icar.cnr.it*

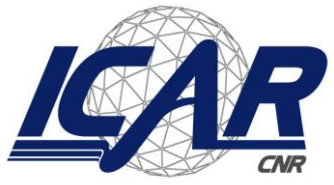

*Consiglio Nazionale delle Ricerche Istituto di Calcolo e Reti ad Alte Prestazioni* 

## **Sistema per la gestione dei progetti ICAR-CNR**

*Mario Sicuranza, Ivana Marra*

## *Rapporto Tecnico N:* **RT-ICAR-NA-2020-06** *Data:* **dicembre 2020**

*I rapporti tecnici dell'ICAR-CNR sono pubblicati dall'Istituto di Calcolo e Reti ad Alte Prestazioni del Consiglio Nazionale delle Ricerche. Tali rapporti, approntati sotto l'esclusiva responsabilità scientifica degli autori, descrivono attività di ricerca del personale e dei collaboratori dell'ICAR, in alcuni casi in un formato preliminare prima della pubblicazione definitiva in altra sede.*

## **Sistema per la gestione dei progetti ICAR-CNR**

*Mario Sicuranza, Ivana Marra*

Istituto di Calcolo e Reti ad Alte Prestazioni del Consiglio Nazionale delle Ricerche Via Pietro Castellino, 111 – 80131 Napoli, Italia

E-mail: {mario.sicuranza, ivana.marra}@icar.cnr.it

### **Abstract**

*Il presente lavoro ha lo scopo di descrivere un sistema automatizzato, progettato dagli autori, quale strumento di supporto per la gestione, la pianificazione, il monitoraggio e la rendicontazione dei progetti di ricerca dell'Istituto di Calcolo e Reti ad Alte Prestazioni del Consiglio Nazionale delle Ricerche (ICAR-CNR).* 

**Keywords**: sistema gestione progetti, rendicontazione, monitoraggio, pianificazione progetti.

### <span id="page-2-0"></span>**1 Introduzione**

Al fine di poter organizzare e semplificare i processi di gestione che richiedono i numerosi progetti di ricerca Europei, Nazionali e Regionali attivi presso l'ICAR, dopo una complessa e attenta fase di analisi dei requisiti, si è passati alla progettazione di un sistema informativo di project management, attualmente reso disponibile mediante un portale web raggiungibile al link [http://140.164.14.73/gestpro/login.php?](http://140.164.14.73/gestpro/login.php).

Nei seguenti paragrafi sarà descritto e dettagliata la fase di progettazione del sistema.

Il portale web, che consente l'utilizzo del sistema di project management presenta una home page con un menu principale che mette a disposizione tutte le più importanti funzionalità mediante tre macro-aree, come mostrato in **Figura 1**:

- 1. **Progetti,** che consente di gestire e monitorare un progetto;
- **2. Ore rendicontabili,** che consente di gestire le ore di lavoro dei dipendenti e di produrre dei timesheet integrati dei partecipanti ai progetti;
- **3. Opzioni,** che offre la possibilità di gestire l'anagrafica delle utenze, quella dei dipendenti e la configurazione stessa del sistema.

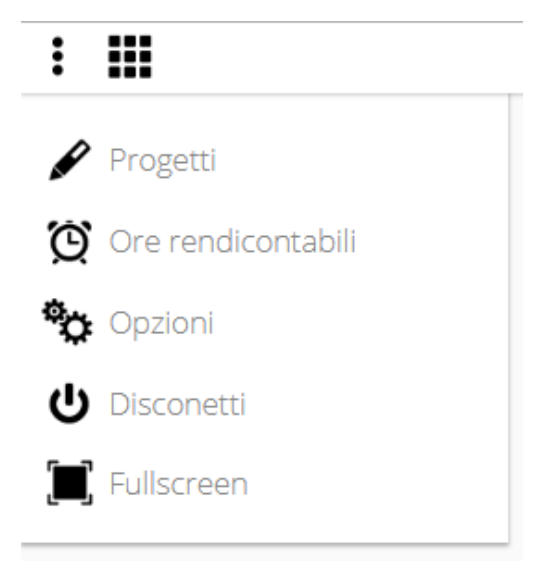

Figura 2 - Menu Principale del sistema

<span id="page-3-0"></span>Nei paragrafi che seguono, verranno descritte in dettaglio le funzionalità utilizzabili da tutto il personale e quelle ad uso esclusivo dei i responsabili scientifici di progetto.

### <span id="page-3-1"></span>**1. Descrizione dei requisiti funzionali del sistema**

Obiettivo di questo paragrafo è la descrizione dei casi d'uso dei diversi moduli funzionali, relativi alla gestione, al monitoraggio e alla rendicontazione dei progetti, nonché alla gestione delle utenze di sistema.

Data la complessità del sistema che si è inteso progettare, è stata necessaria una attenta fase preliminare di analisi dei requisiti, che ha condotto alla individuazione dei vari casi d'uso, presentati tramite rappresentazione grafica e mediante la descrizione dei vari scenari di interesse.

In particolare, sono stati individuati i seguenti sei attori di sistema:

- **Utente,** attore generico non autenticato al sistema.
- **Amministratore del sistema**, attore che ha il compitoo della gestione delle utenze.
- **Utente autenticato (Personale),** attore autenticato al sistema, che può avere o meno un profilo giuridico (Personale se ha un profilo giuridico). Questo attore può essere associato ad un progetto.
- **Responsabile Amministrativo Progetto,** utente autenticato con il ruolo di Responsabile Amministrativo di uno specifico progetto.
- **Responsabile Scientifico Progetto,** utente autenticato con il Ruolo di Responsabile Scientifico di uno specifico progetto.
- **Gestore Anagrafica,** utente autenticato con il ruolo di Gestore dell'Anagrafica di sistema.

La Figura 1 mostra l'insieme dei possibili attori che interagiscono con il sistema,ad eccezione dell'Amministratore di Sistema, evidenziando le funzionalità principali.

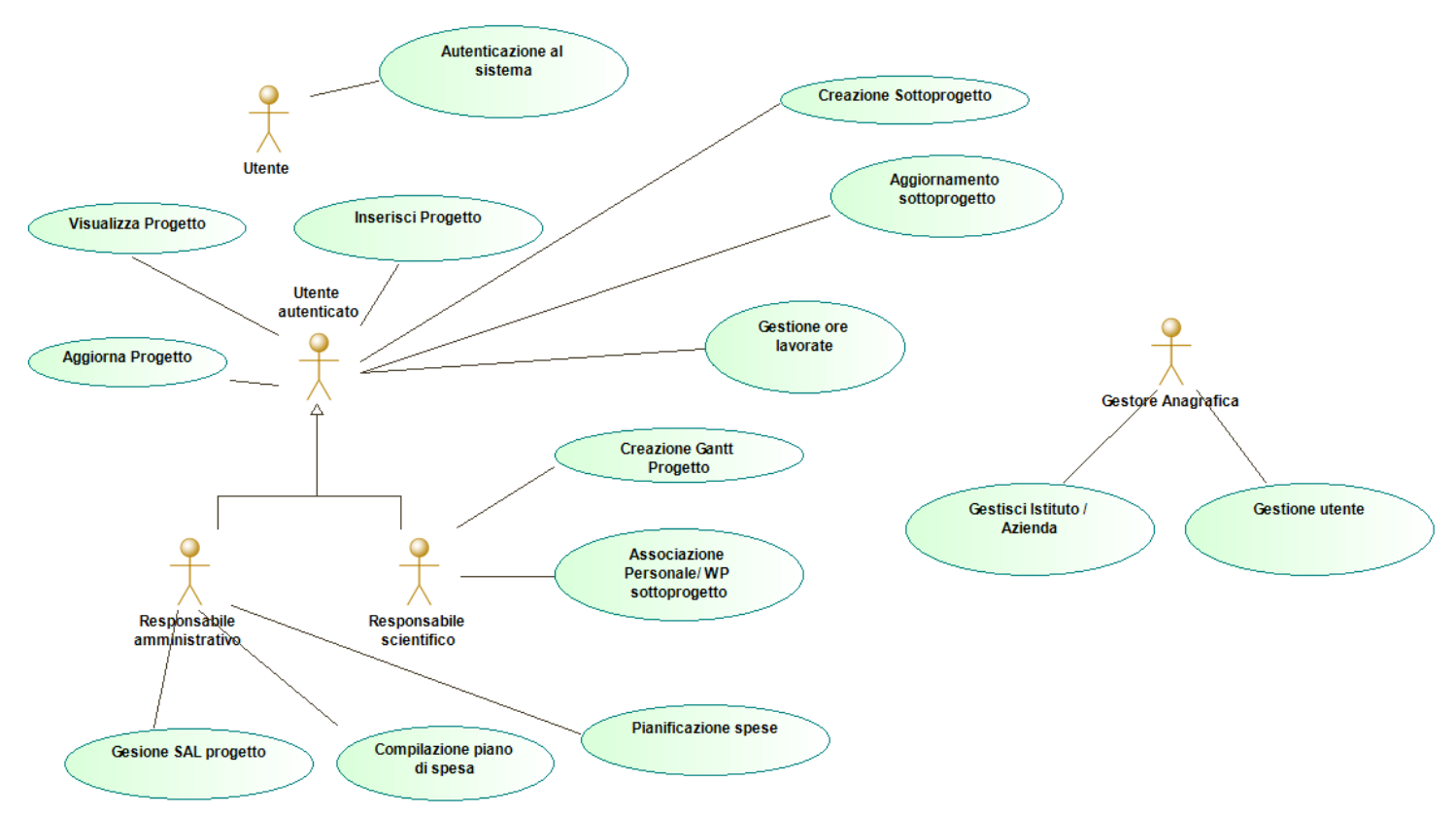

**Figura 3 - Casi d'uso e funzionalità sistema Gestione Progetto**

### <span id="page-4-0"></span>**2 Casi d'uso del Sistema Gestione Progetti**

Di seguito sono mostrate le principali funzionalità mediante casi d'uso del sistema, per ciascuno dei quali è indicato, oltre la descrizione anche l'elenco degli attori autorizzati ad utilizzare la particolare funzionalità, lo stato in cui il sistema si trova prima che essa venga avviata (precondizione) e lo stato del sistema dopo averla realizzata (post-condizione).

### <span id="page-4-1"></span>**2.1 Autenticazione al sistema**

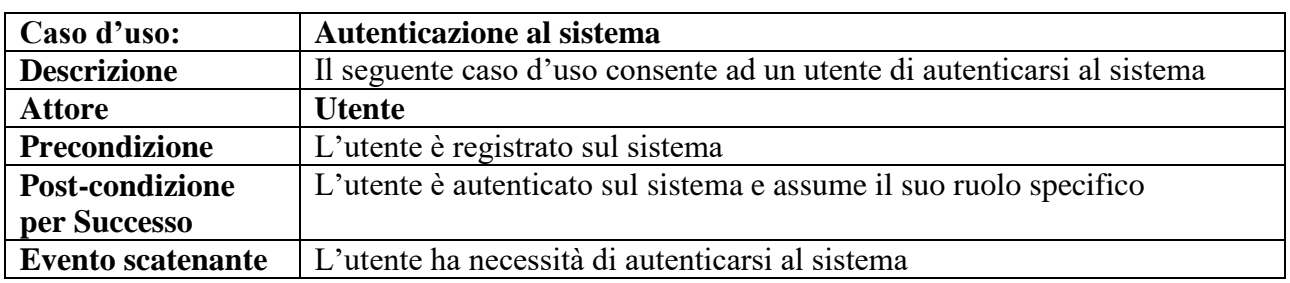

### <span id="page-4-2"></span>**2.2 Inserisci Progetto**

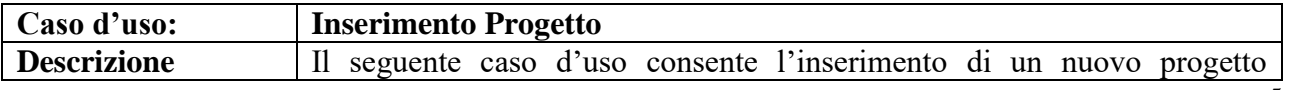

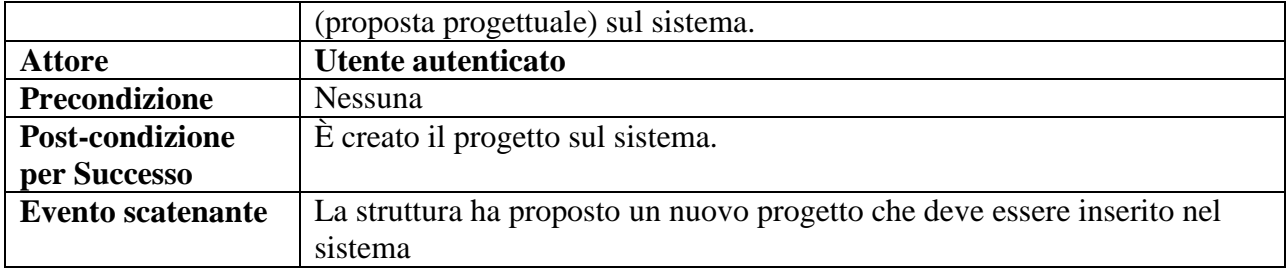

### <span id="page-5-0"></span>**2.3 Aggiornamento Progetto**

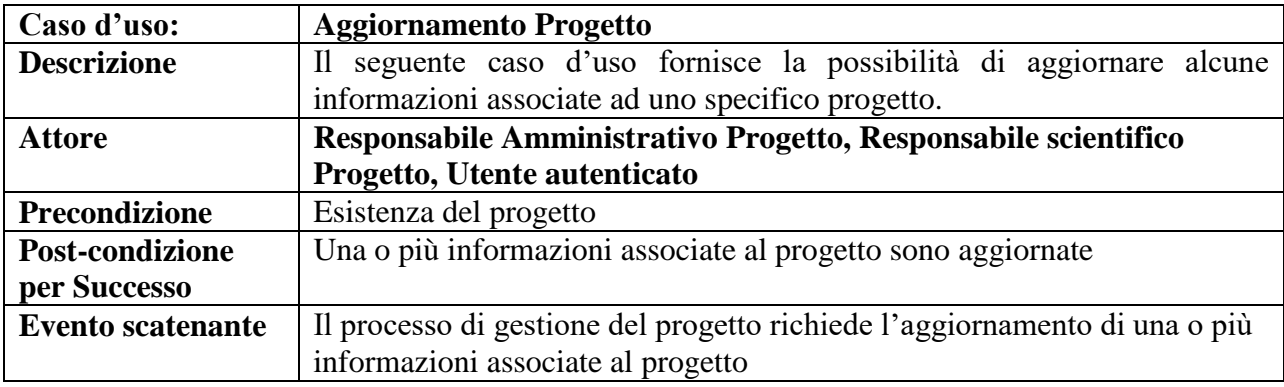

## <span id="page-5-1"></span>**2.4 Creazione SottoProgetto**

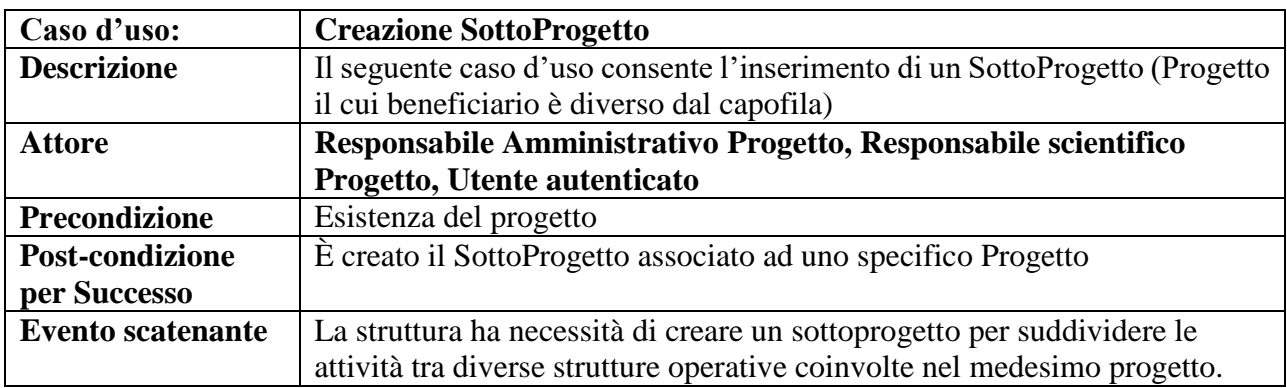

## <span id="page-5-2"></span>**2.5 Aggiornamento SottoProgetto**

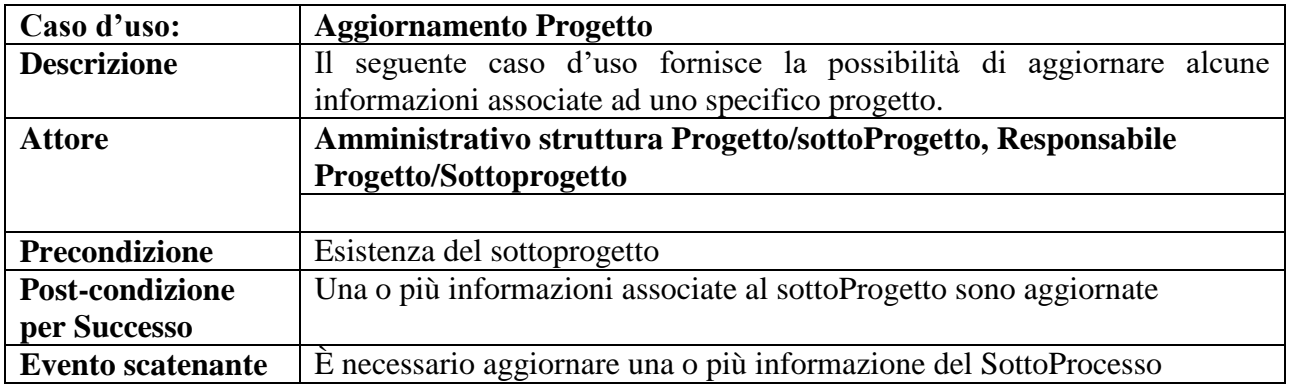

## <span id="page-6-0"></span>**2.6 Associazione Personale al Progetto/SottoProgetto**

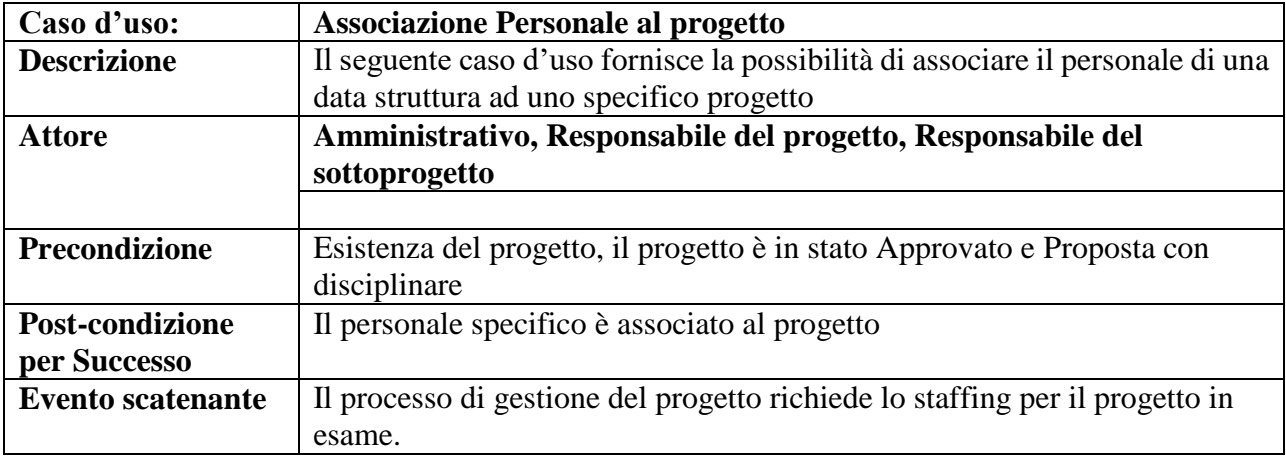

## <span id="page-6-1"></span>**2.7 Aggiorna stato progetto**

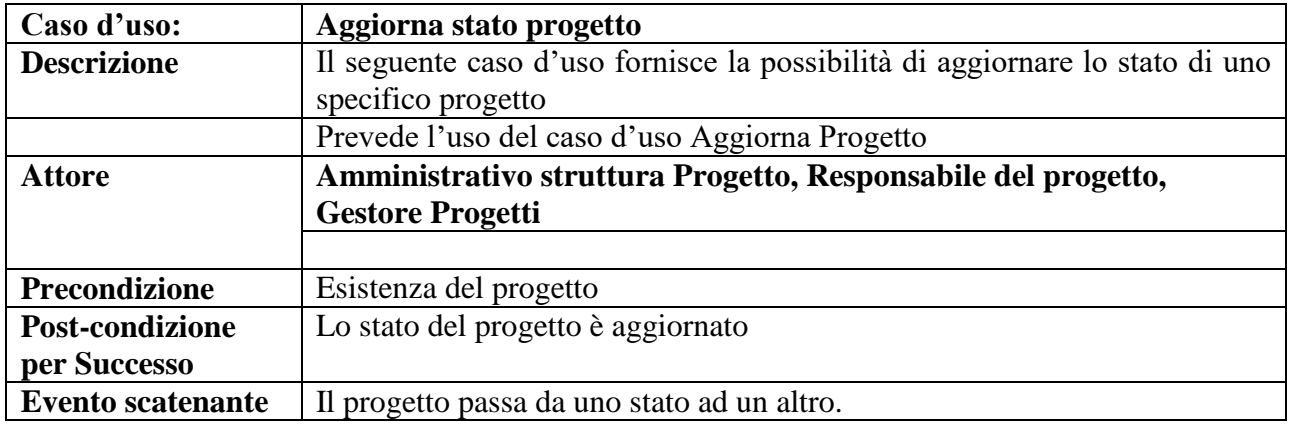

## <span id="page-6-2"></span>**2.8 Configurazione Piano orario**

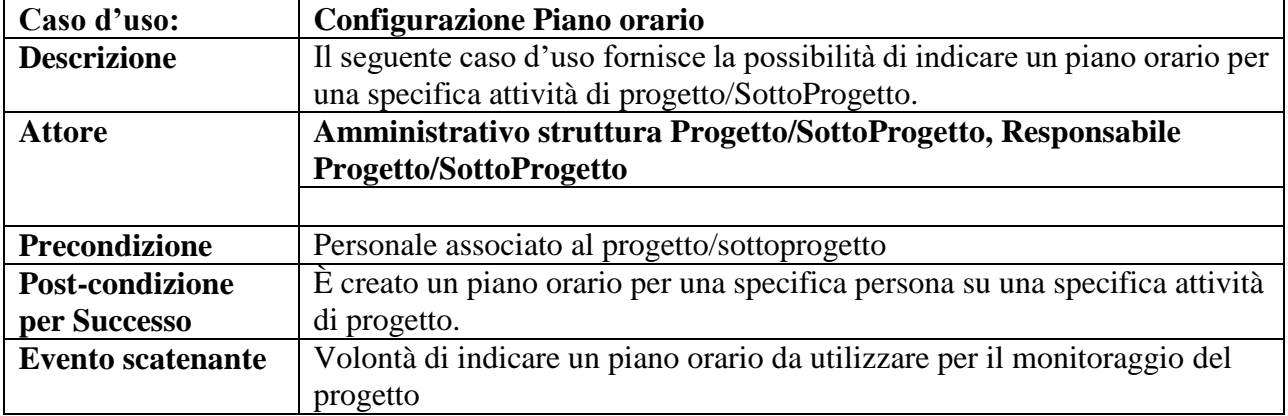

## <span id="page-7-0"></span>**2.9 Inserimento SAL e Scadenze**

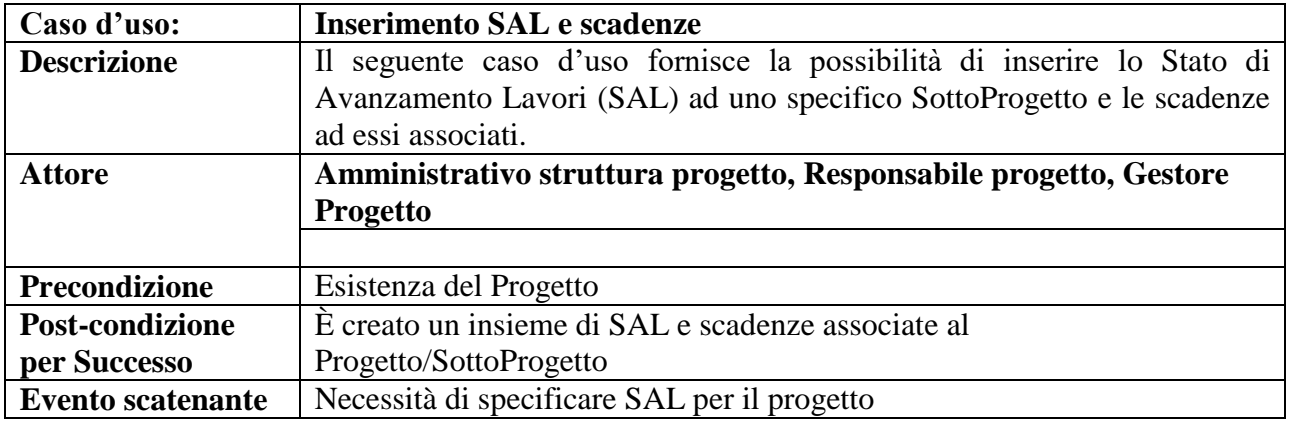

### <span id="page-7-1"></span>**2.10 Creazione modello per rendicontazione e spesa**

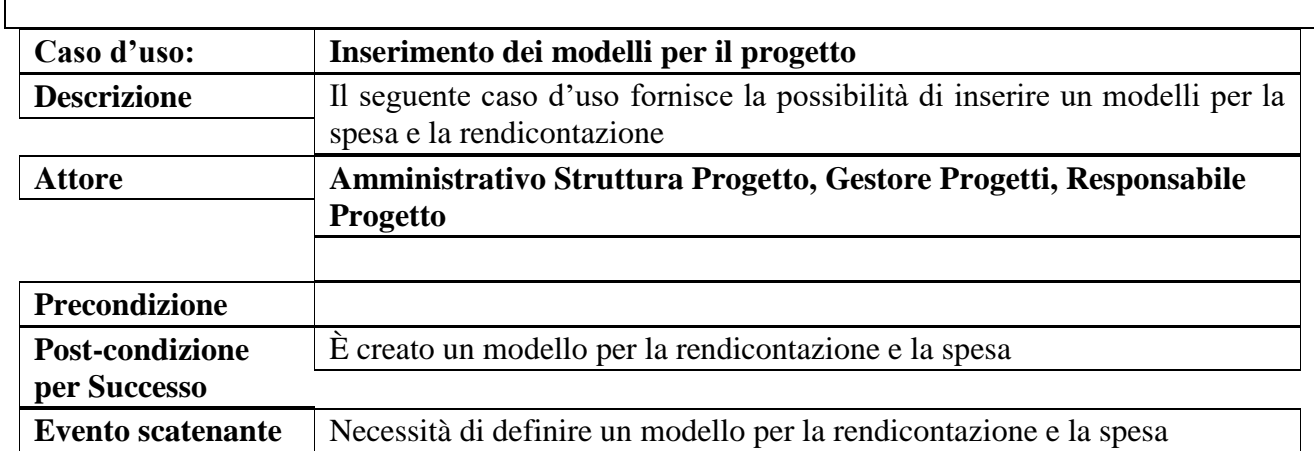

### <span id="page-7-2"></span>**2.11 Associazione modello al Progetto**

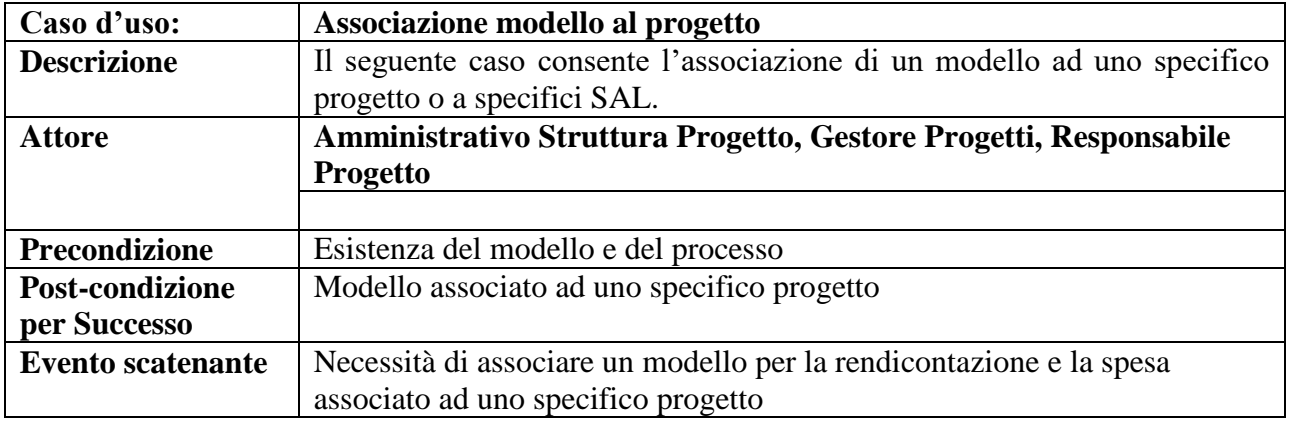

## <span id="page-8-0"></span>**2.12 Compilazione modello per SAL**

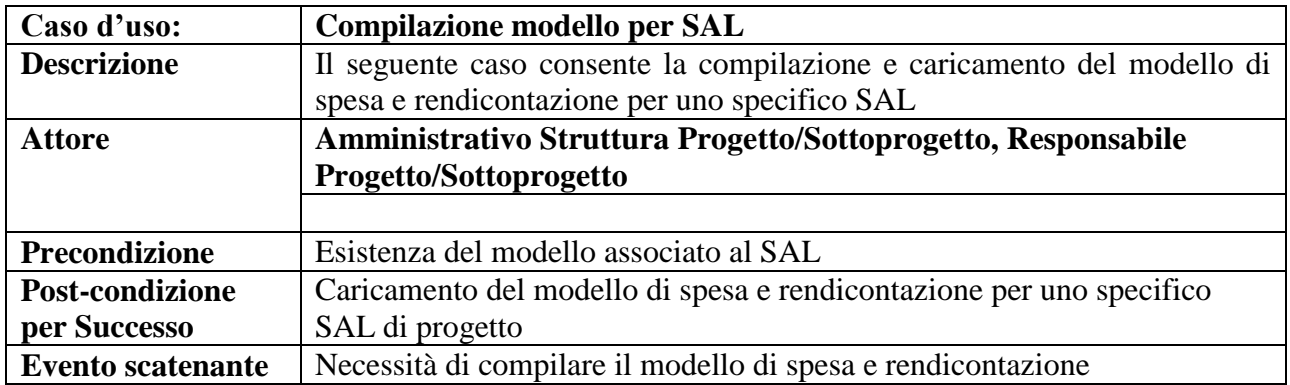

## <span id="page-8-1"></span>**2.13 Eliminazione Progetto/SottoProgetto**

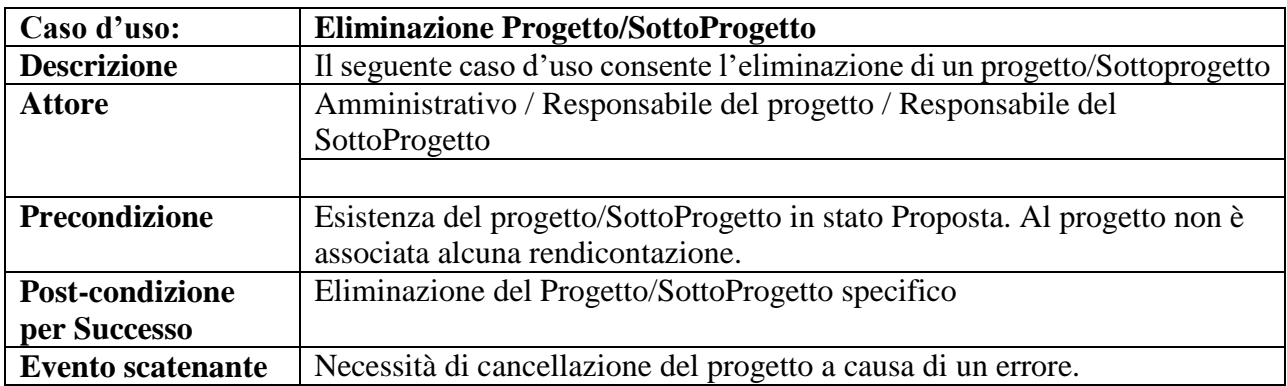

## <span id="page-8-2"></span>**2.14 Eliminazione SottoProgetto**

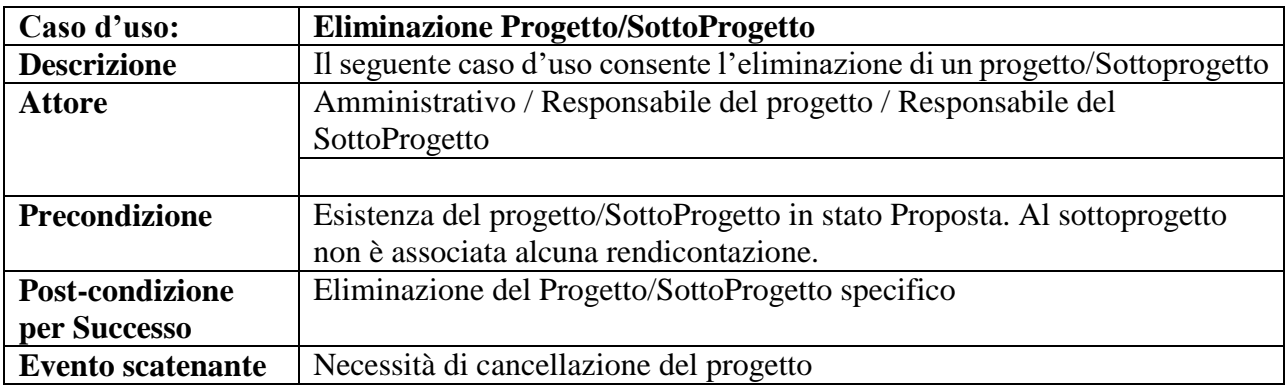

### <span id="page-8-3"></span>**2.15 Visualizza Progetto**

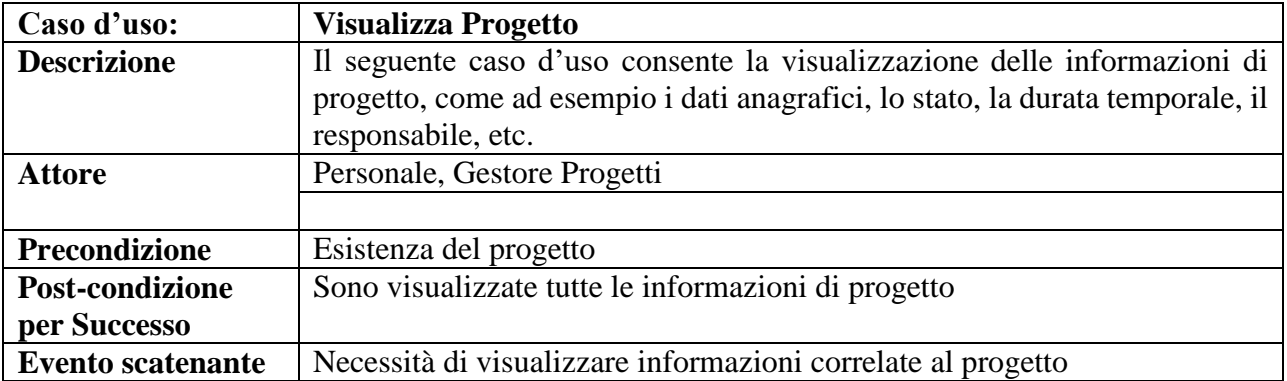

## <span id="page-9-0"></span>**2.16 Ricerca Progetto**

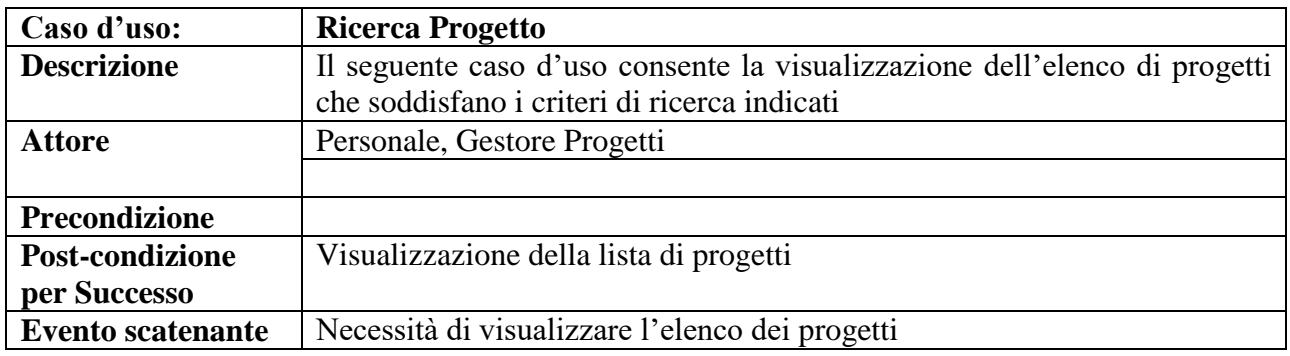

## <span id="page-9-1"></span>**2.17 Esporta Lista Progetti**

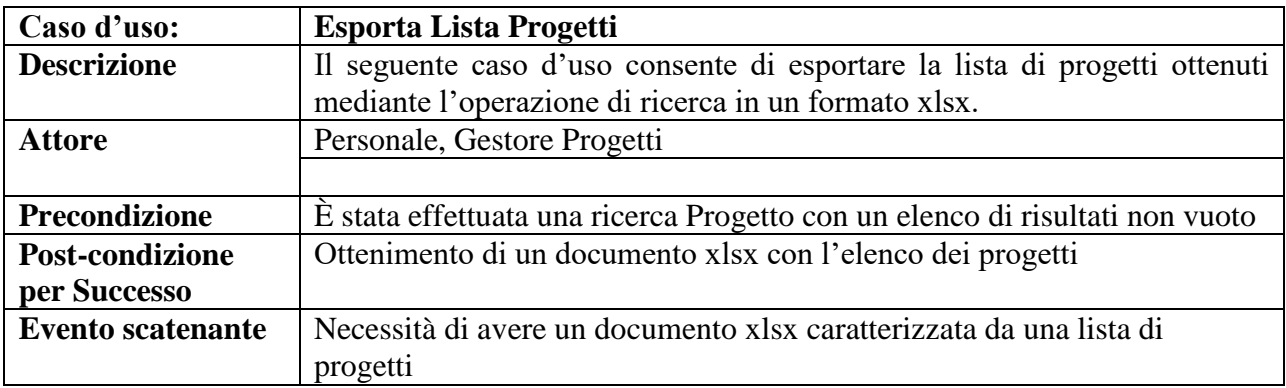

## <span id="page-9-2"></span>**2.18 Visualizza Sottoprogetti**

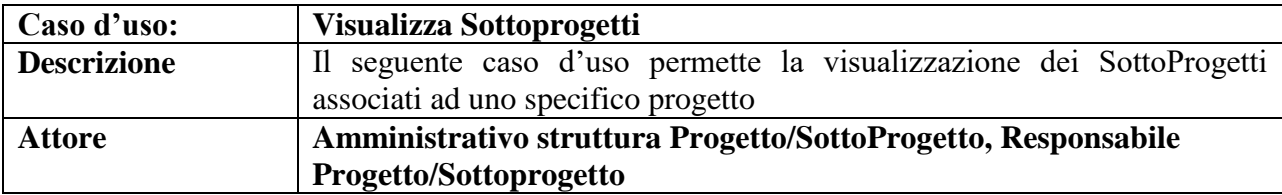

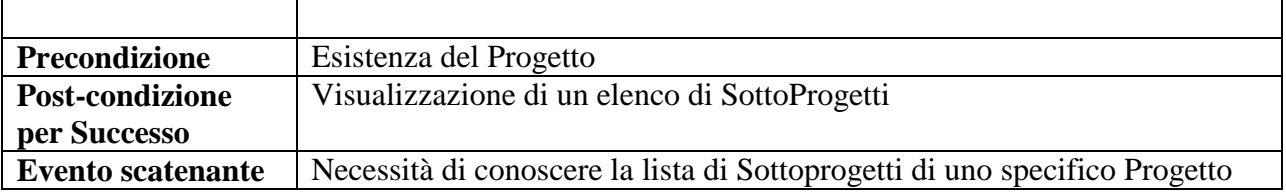

### <span id="page-10-0"></span>**2.19 Creazione Attività**

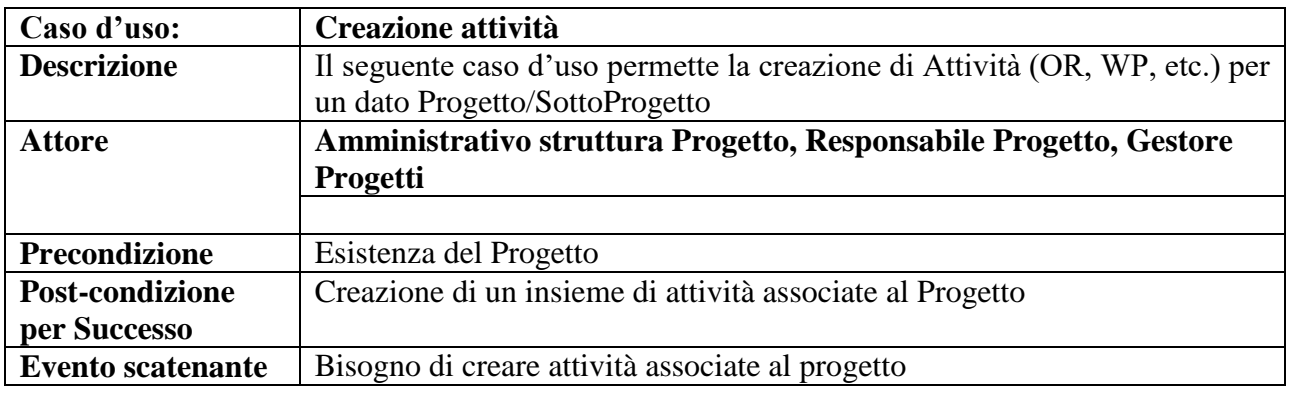

### <span id="page-10-1"></span>**3 Funzionalità del sistema - Applicativo Web Gestione dei Progetti**

L'applicativo web attraverso il quale è possibile utilizzare il sistema Gestione Progetti, mette a disposizione dell'utente un menu principale dal quale è possibile selezionare tutte le funzionalità mediante tre macro-aree:

- 4. **Progetti,** mediante la quale è possibile gestire e monitorare un progetto;
- **5. Ore rendicontabili,** mediante la quale è possibile gestire le proprie ore di lavoro o quelle dei dipendenti dell'istituto (in funzione alle autorizzazioni sul sistema) e consentire la costruzione di documenti di rendicontazione dei partecipanti ai progetti;
- **6. Opzioni,** mediante la quale è possibile gestire l'anagrafica e le proprie credenziali di accesso. Per gli attori autorizzati consente inoltre: la gestione dell'anagrafica delle utenze; l'anagrafica dei dipendenti e la possibilità di gestire dei parametri di configurazione del sistema.

La [Figura 2](#page-3-0) mostra il menu principale disponibile nella home del sistema web. Come si nota sono presenti tre link che danno accesso alle tre macro-aree, oltre la possibilità di effettuare il logout al sistema.

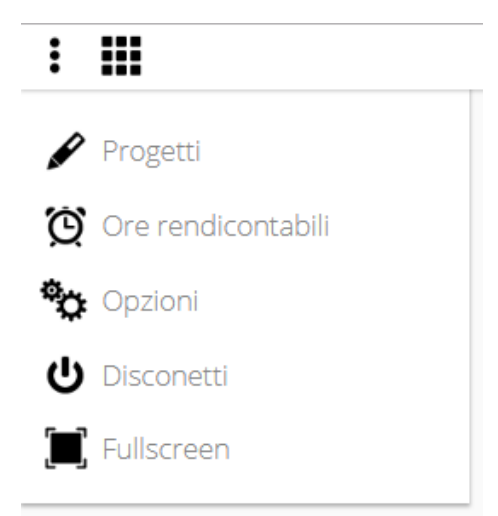

**Figura 4 - Menu Principale del sistema**

### <span id="page-12-1"></span>**3.1 Progetti**

La macro area Progetti, permette di monitorare e gestire completamente un progetto.

Nella pagina principale per la gestione dei progetti è mostrato l'elenco dei progetti presenti nel sistema. Per ogni progetto sono mostrate le informazioni relative al CUP (codice Unico Progetto). il titolo completo, l'acronimo, il soggetto capofila, l'unità operativa del capofila, il responsabile scientifico, il responsabile. amministrativo, le date di inizio e termine, lo stato del progetto. Inoltre, come mostrato in Figura 3, attraverso tre bottoni opzioni è possibile implementare le ulteriori funzionalità:

Creare un nuovo progetto in anagrafica per capofila

- Esportare l'Elenco dei progetti
- Ricerca un particolare progetto

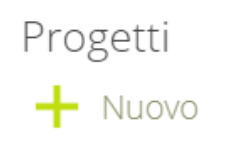

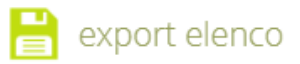

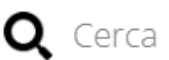

### **Figura 5 - Funzionalità Progetti**

Le prime due funzionalità saranno descritte più in dettaglio successivamente.

La funzionalità di *ricerca* permette l'ottenimento di una lista di progetti soddisfacenti i criteri di ricerca, applicabili mediante opportuni filtri. Possibili filtri di ricerca riguardano il titolo del progetto, il soggetto beneficiario, il responsabile scientifico, il responsabile amministrativo, il periodo temporale (data inizio e data fine), la fonte del finanziamento e lo stato del progetto. In

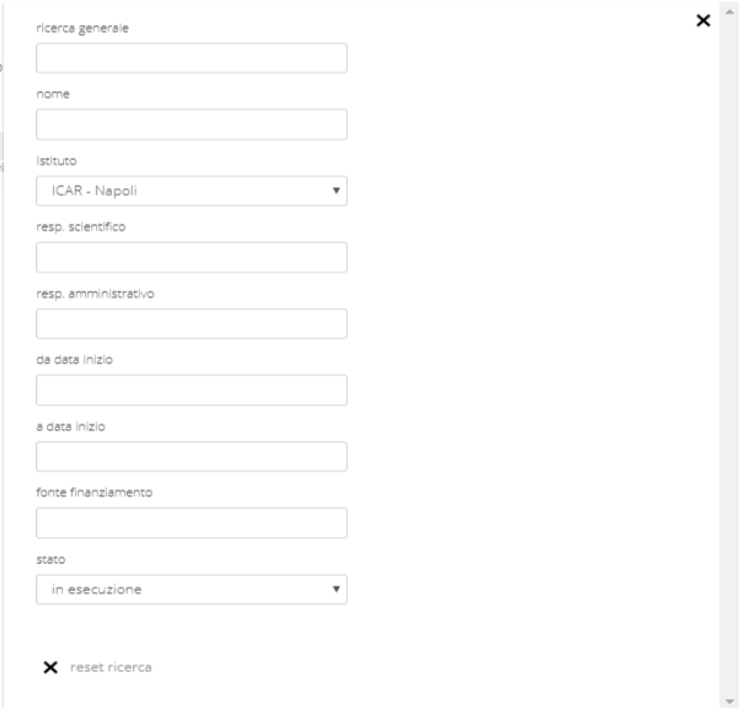

<span id="page-12-0"></span>[Figura 6](#page-12-0) è mostrato il form caratterizzato dai filtri di ricerca.

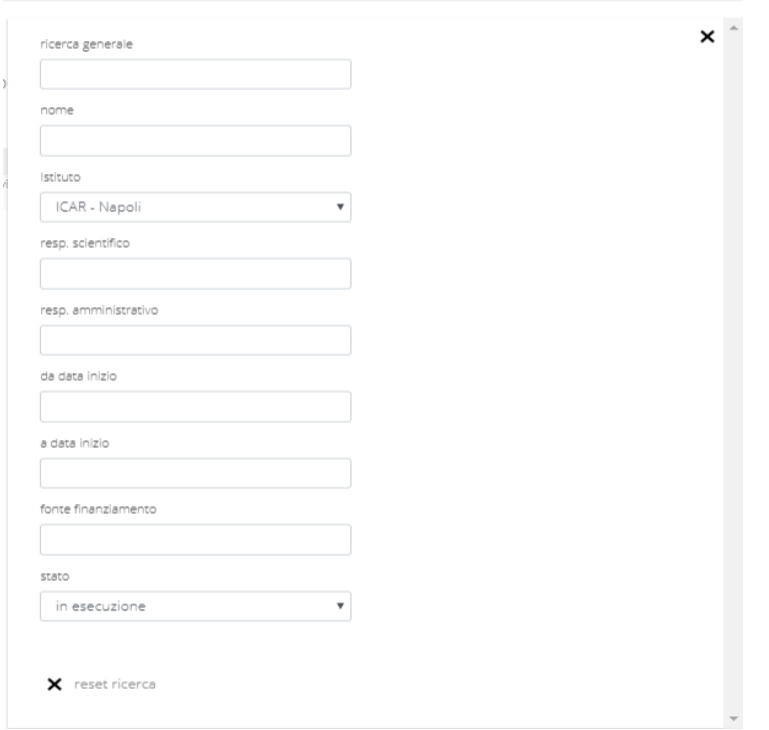

**Figura 6 - Parametri di ricerca**

Inoltre, per ogni progetto in elenco, sono presenti tre bottoni opzioni, mostrati in Figura 5, che permettono di:

- cancellare un progetto;
- modificare i dati di un progetto;
- richiedere maggiori informazioni sul progetto.

opzioni

# $Q$   $\uparrow$   $\pi$

**Figura 7 - bottoni di opzioni sul progetto**

La funzionalità di *cancellazione* progetto permette di cancellare il progetto in anagrafica e tutte le informazioni ad esso associate.

La funzionalità di *modifica* dati, previa autorizzazione, permette la modifica delle informazioni associate al progetto .

La funzionalità relativa alla *richiesta di maggiori informazioni* permette di avere un quadro completo di tutte le informazioni salienti relative al progetto, quali ad esempio, l'acronimo del progetto, il costo totale di progetto, la data inizio progetto, la rappresentazione del Gantt di progetto con indicazione delle attività e i relativi periodi temporali. In [Figura 8](#page-14-0) un esempio di rappresentazione grafica del Gantt di un progetto.

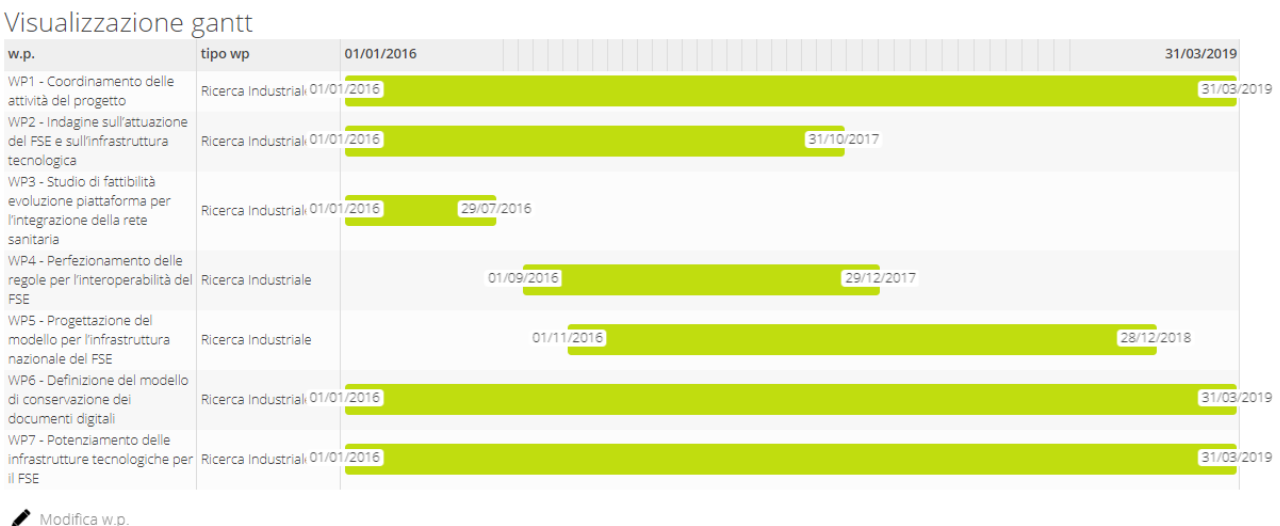

**Figura 8 - Rappresentazione grafica Gantt di progetto**

<span id="page-14-0"></span>A ciascun progetto, possono essere associati uno o più sottoprogetti per ciascuna Unità Operativa partecipante con i rispettivi responsabili scientifico ed amministrativo, il costo totale di progetto, l'importo finanziato, l'importo rendicontato e quindi quello approvato, lo stato del sottoprogetto. Inoltre per ogni sottoprogetto è possibile utilizzare bottoni che permettono la visualizzazione di maggiori dettagli del sottoprogetto, la possibilità di modificare i dati, cancellare il sottoprogetto o aggiungere un ulteriore sottoprogetto.

Nella pagina di dettaglio progetto è possibile anche:

- *Gestire* proroghe del progetto (così come è descritto al paragrafo [3.1.1\)](#page-14-1);
- *Modificare* i work package del progetto;
- *Creare* nuovi sottoprogetti (per soggetti beneficiari differenti dal soggetto capofila) associati al progetto padre.

#### <span id="page-14-1"></span> $3.1.1$ **Creazione nuovo progetto in anagrafica (per capofila)**

Il portale web, nella pagina relativa ai **Progetti** fornisce la possibilità di creare un nuovo progetto, mediante il bottone *+ nuovo* (figura 2).

Per la creazione di un nuovo progetto, il sistema web mette a disposizione tre pagine (e altrettanti step) per la raccolta delle informazioni.

Il primo step prevede l'inserimento di *informazioni di anagrafica* di progetto, il secondo step l'inserimento del *Gantt* di progetto, il terzo step la *gestione di eventuali proroghe*.

Nella prima pagina (Figura 8) di inserimento sono richieste le seguenti informazioni di anagrafica:

- **1. Capofila** di progetto questa informazione deve essere selezionata dalla lista dei possibili soggetti capofila, già presenti in anagrafica di sistema. Nel caso in cui non sia ancora presente sul sistema, è necessario provvedere all'inserimento preventivamente alla creazione del progetto. Oltre al soggetto capofila è necessario specificare anche la sede ad esso associata tra quelle possibili in elenco.
- **2. Cup** di progetto è necessario indicare il codice univoco di progetto. È una informazione obbligatoria e pertanto, in mancanza di valorizzazione del campo, il sistema mostrerà il messaggio di errore "*Si sono verificati errori*" - "*Inserire cup di progetto*".
- **3. Acronimo** di progetto è una informazione obbligatoria e pertanto, in mancanza di valorizzazione del campo, il sistema mostrerà il messaggio di errore: "*Si sono verificati errori*" - "*Inserire acronimo di progetto*".
- **4. Titolo progetto –** è una informazione obbligatoria e pertanto, in mancanza di valorizzazione del campo, il sistema mostrerà il messaggio di errore: "*Si sono verificati errori*" - "*Inserire il nome del progetto*".
- **5. Responsabile scientifico,** questa informazione permette di specificare il responsabile scientifico dell'intero progetto (capofila). Il responsabile scientifico è selezionabile dall'elenco di utenti sul sistema. Se non presente in anagrafica è possibile indicare il valore "non specificato".
- **6. Responsabile amministrativo,** questa informazione permette di specificare il responsabile amministrativo dell'intero progetto (capofila). Il responsabile amministrativo è selezionabile dall'elenco di utenti sul sistema. Se non presente in anagrafica è possibile indicare il valore "non specificato".
- **7. Codice decreto,** questa informazione riguarda il codice identificativo del decreto di concessione delle agevolazioni con il quale è possibile avviare in esecuzione il progetto. Se lo stato del progetto è "in esecuzione", l'informazione è obbligatoria e pertanto, in mancanza di valorizzazione del campo, il sistema mostrerà il messaggio di errore: "*Si sono verificati errori*" - "*Inserire il codice decreto, con stato in esecuzione*".
- **8. Data decreto,** questa informazione indica la data relativa al decreto di concessione delle agevolazioni con il quale è possibile avviare in esecuzione il progetto. Questa informazione è obbligatoria se è inserito il codice decreto e pertanto, in mancanza di valorizzazione del campo il sistema mostrerà il messaggio di errore: "*Si sono verificati errori*" - "*Hai inserito un decreto ma non hai inserito la data collegata*".
- **9. Data inizio,** questa informazione indica la data (effettiva o presunta) di inizio del progetto. Questa informazione è obbligatoria per un progetto in esecuzione e pertanto, in mancanza di valorizzazione del campo, il sistema.mostrerà il messaggio di errore: "*Si sono verificati errori*" - "*Inserire la data inizio progetto*".
- **10. Data fine,** questa informazione indica la data (effettiva o presunta) in cui il progetto ha termine. Questa informazione è obbligatoria per un progetto in esecuzione e pertanto, in mancanza di valorizzazione del campo, il sistema.mostrerà il messaggio di errore: "*Si sono verificati errori*" - "*Inserire la data di fine progetto*".
- **11. Costo progetto,** questa informazione specifica il costo totale di progetto. Non è inizialmente una informazione obbligatoria, e di default è valorizzata a 0.
- **12. Importo finanziamento,** questa informazione specifica il costo totale del finanziamento. Non è inizialmente una informazione obbligatoria, e di default è valorizzata a 0.
- **13. Fonte finanziamento,** questa informazione indica la fonte di finanziamento del progetto. Non è una informazione obbligatoria. Il sistema visualizza un avviso relativo alla non valorizzazione di questo campo." *Non risulta definita l'area di progetto".*
- **14. Area progetto,** questa informazione dà indicazione dell'area progettuale a cui afferisce il progetto. Non è una informazione obbligatoria.
- **15. Stato progetto,** questa informazione indica in quale stato si trova il progetto (bozza, sottomesso, in esecuzione, etc). E' una informazione che va selezionata da un menu a tendina quindi sempre valorizzata. Il valore di default è bozza.

Nella seconda pagina, Fase 2 – Inserimento w.p. (Figura 9) - è possibile inserire il Gantt di progetto, e tutti i work package (w.p.) in esso definiti. Per aggiungere un w.p. è possibile utilizzare il bottone "+ Aggiungi w.p.", mediante il quale è possibile:

- i) Specificare il nome del w.p. mediante un form a testo libero. Questa informazione è obbligatoria. Il sistema mostrerà un messaggio di errore in caso di non valorizzazione di questa informazione: "*Inserire il nome del wp*";
- ii) Selezionare il tipo di wp (Ricerca industriale, Sviluppo sperimentale, Formazione, etc.). Questa informazione è obbligatoria. Il sistema mostrerà un messaggio di errore in caso di non valorizzazione di questa informazione: "S*elezionare il tipo di w.p.*";
- iii) Indicare la data inizio e data fine del wp. Questo periodo temporale è valorizzato inizialmente con la data inizio e fine di progetto. Il sistema mostrerà opportuni messaggi di errore in caso di errata valorizzazione del periodo temporale, possibili errori sono: *La data di inizio deve inistere nelle date del progetto; La data di fine non può essere successiva alla data di fine progetto; La data di fine w.p. è precedente alla data di inizio.*

Valorizzati i campi richiesti, è possibile aggiungere il w.p. al gantt di progetto mediante il tasto "Aggiungi".

La terza pagina, Fase 3 – inserimento proroghe - permette l'inserimento di eventuali proroghe di progetto. Le informazioni richieste sono: Numero di protocollo documento ufficiale di proroga (informazione opzionale) e data fine progetto che aggiorna in proroga la data fine progetto. Il sistema mostrerà un messaggio di errore in caso di non corretta valorizzazione della data di proroga. Possibili errori sono ad esempio: i) *Specificare la data di proroga* e *ii) La data di proroga deve essere superiore alla data di scadenza naturale del progetto.*

Completate le tre fasi il progetto sarà presente nell'elenco dei progetti disponibili sul sistema web.

### Creazione progetto - Step 1

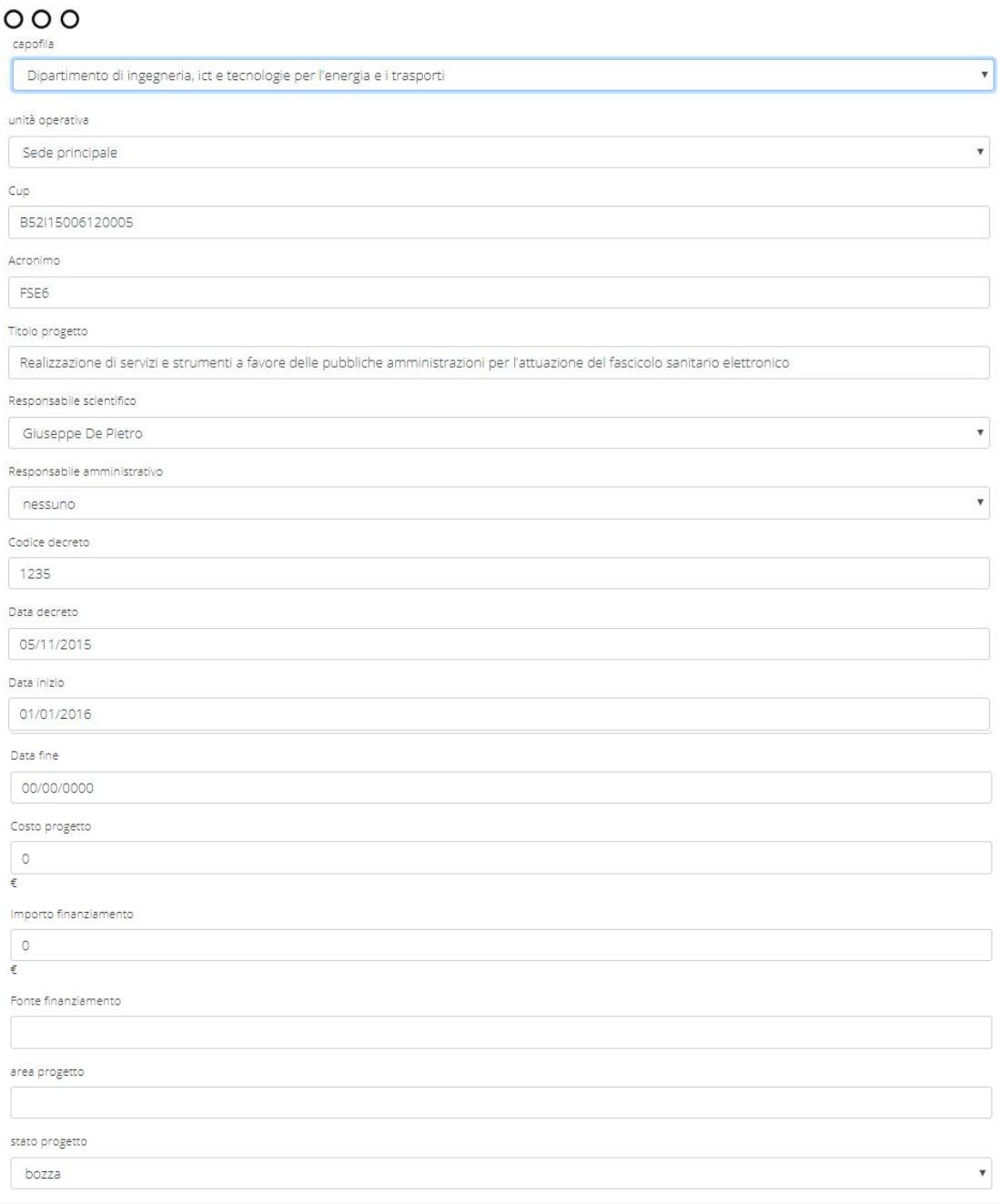

Salva

## **Figura 10 - Inserimento Progetto - step 1**

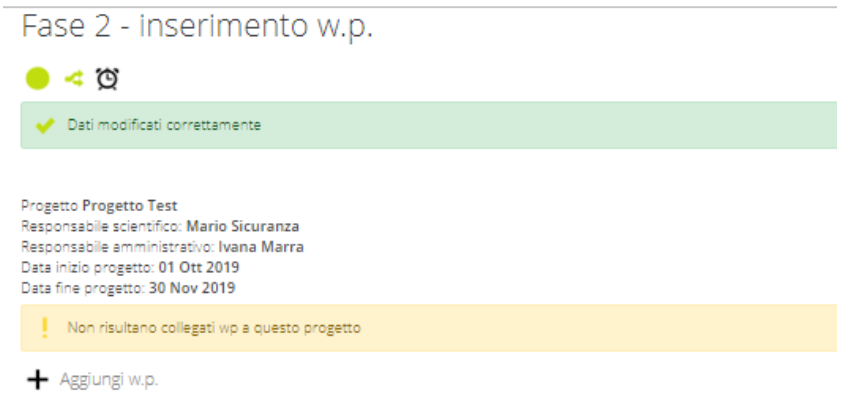

**Figura 11 - Inserimento Progetto - step 2**

### <span id="page-18-0"></span>**Creazione nuovo sotto-progetto (beneficiario)**

Per ogni Progetto in anagrafica associato ad un particolare soggetto capofila, è necessario creare e gestire un sottoprogetto associato ad un particolare soggetto beneficiario e della sua sede operativa . In [Figura è](#page-26-0) mostrata la pagina di dettaglio di un Progetto di test, con un elenco vuoto di sottoprogetti ad esso associati. È possibile creare un nuovo sottoprogetto (beneficiario) mediante il bottone "+ Nuovo progetto".

La creazione del sottoprogetto è costituita da sette step successivi.

Step 1 – "inserimento dati progetto" sono richieste le informazioni relative a:

- Beneficiario;
- Unità operativa;
- Responsabile di progetto;
- Responsabile amministrativo;
- Costo quota parte;
- Finanziamento quota parte;
- Stato del sottoprogetto.

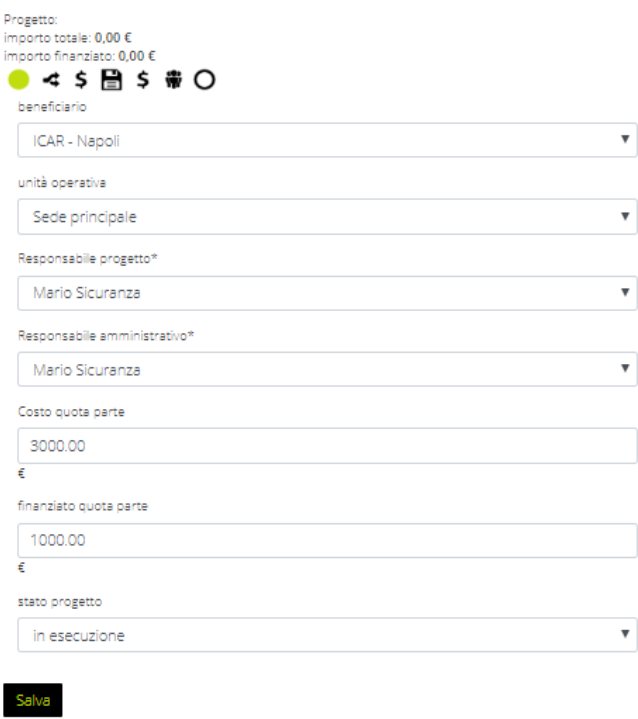

**Figura 12 - Inserimento sottoprogetto Step 1 – Inserimento dati**

Step 2 – "inserimento prospetto costi" è possibile creare un prospetto costi per il monitoraggio del sottoprogetto. Il sistema prevede l'associazione di un prospetto costi di default chiamato uno. È possibile modificare il prospetto costi o crearne ulteriori.

Al prospetto costi è possibile associare le seguenti informazioni:

- Codice prospetto costi;
- Data inizio;
- Data fine;
- Importo;
- Responsabile prospetto costi.

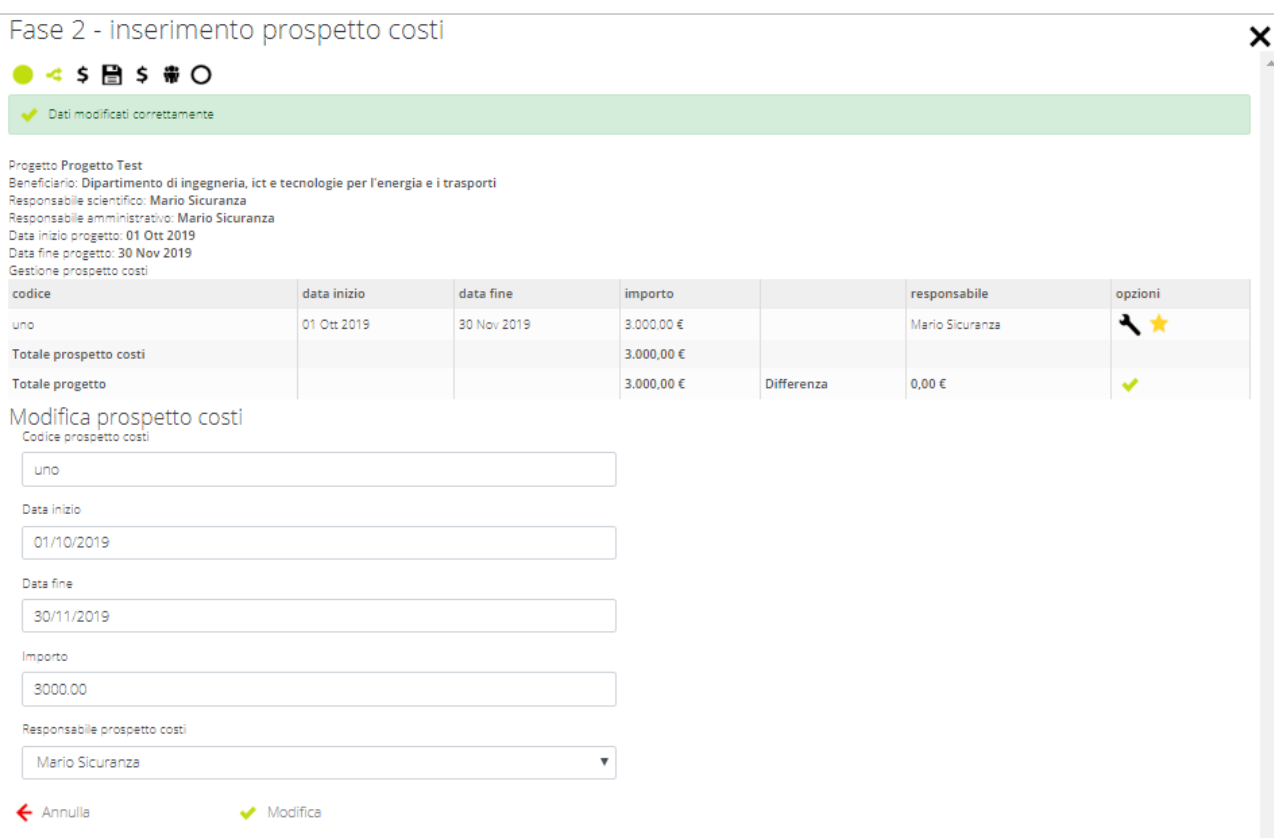

**Figura 13 - Inserimento sottoprogetto Step 2 - Inserimento Prospetto Costi**

Step 3 – "inserimento voci di spesa" è possibile gestire in maniera accurata le diverse voci di spesa associate al prospetto costi di progetto.

Il sistema prevede di default quattro voci di spesa: Personale, Spese Generali, Hardware/Software, e Missioni. Tutte le voci di spesa sono inizializzate a 0. E' necessario pertanto modificare gli importi (o eliminare le voci di spesa inutilizzate) per evitare che il sistema visualizzi il seguente messaggio: "Non risulta settata la spesa per questa voce, procedere con la modifica ed il settaggio" mediante l'icona dell'alert.

Se nella modifica del valore della voce di spesa è impostato il valore a zero, il sistema visualizza un messaggio di errore: "La voce di spesa non ha importo".

| U.UU |  |
|------|--|

**Figura 14 - Tasti di modifica e cancellazione voce di spesa**

Mediante il tasto "+ Aggiungi spesa", è possibile aggiungere ulteriori voci di spesa, selezionate da un menu a tendina (ad esempio Consulenza, altri costi di esercizio, etc.), e relativi importi.

Nel caso in cui l'insieme di tutti gli importi delle voci di spesa associate al progetto non copra l'importo totale, il sistema visualizza una notifica indicante il restante importo da ripartire: "nel prospetto costi sono disponibili ancora X euro".

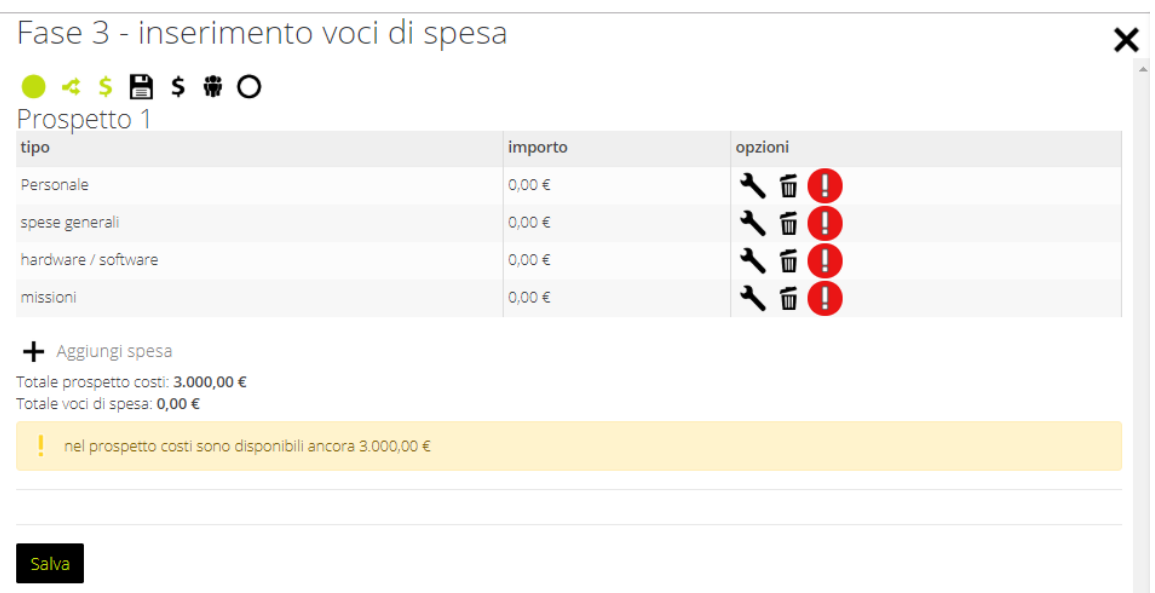

**Figura 15 - Inserimento voci di spesa**

Step 4 – inserimento moduli - il sistema mette a disposizione, mediante i bottoni mostrati in Figura 14, 15 e 16 la possibilità di caricare varie tipologie di documenti quali:

documenti di progetto utili, ad esempio deliverable

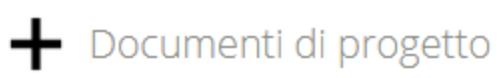

### **Figura 16 - bottone per inserimento documenti di progetto**

Il template da utilizzare per la generazione dei timesheet di progetto

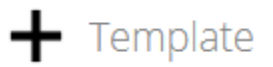

### **Figura 17 - Bottone per inserimento template**

Documenti relativi allo stato avanzamento lavori, SAL di progetto

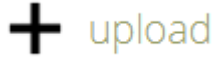

### **Figura 18 bottone per inserimento documenti di SAL di progetto**

Step 5 – inserimento w.p. - è possibile inserire il gantt di sottoprogetto (beneficiario), e tutti i work package (w.p.); è possibile ereditare i w.p. dal progetto padre (capofila) o creare nuovi w.p. Per aggiungere un w.p. è possibile utilizzare il bottone "+ Aggiungi w.p.", mediante il quale è possibile:

i) selezionare, in caso si voglia ereditare da un w.p. del progetto padre; specificare il titolo del w.p. mediante un form a testo libero. Questa informazione è obbligatoria e pertanto, se il campo non viene valorizzato, il sistema mostrerà il messaggio di errore: "Specificare

il Main w.p". Questa informazione è selezionata da un menu a tendina. Tra le diverse possibilità vi è anche quella di selezionare un nuovo w.p. (Nuovo).

- a. Nel caso in cui viene specificato come Nuovo w.p. allora sarà possibile specificare il nome e il tipo di wp.
- b. Specificare il nome w.p. mediante un form a testo libero. Questa informazione è obbligatoria e pertanto, se il campo non viene valorizzato, il sistema mostrerà il messaggio di errore : "*Inserire il nome del wp*";
- c. Selezionare il tipo di wp (Ricerca industriale, Sviluppo sperimentale, Formazione e etc.). Questa informazione è obbligatoria e pertanto, se il campo non viene valorizzato, il sistema mostrerà il messaggio di errore : "S*elezionare il tipo di w.p.*";
- ii) Indicare la data inizio e data fine del wp. Questo periodo temporale è valorizzato inizialmente con la data inizio e fine di progetto. Il sistema mostrerà opportuni messaggi di errore in caso di errata valorizzazione del periodo temporale. Per evitare messaggi di errore, è necessario che: *La data di inizio insista nelle date del progetto; La data di fine non sia successiva alla data di fine progetto; La data di fine w.p. non sia precedente alla data di inizio.*
- iii) Indicare l'importo della spesa associata al personale per il w.p.

Valorizzati i campi richiesti, è possibile aggiungere il w.p. al Gantt di sottoprogetto mediante il tasto "Aggiungi".

**Allo step 6 – inserimento personale** è possibile aggiungere un operatore al sottoprogetto. In particolare permette di associare un operatore ad uno specifico w.p. per uno specifico intervallo temporale. È possibile utilizzare più volte la funzionalità di "Aggiungi operatore" per il medesimo operatore, per intervalli temporali diversi e/o w.p. diversi.

Nella pagina principale relativa all'inserimento personale, mediante il link "Aggiungi operatore" è possibile selezionare un operatore e quindi accedere ad un form messo a disposizione dal sistema. La Figura 19mostra la pagina che permette di indicare:

- **w.p.** al quale si vuole associare l'operatore selezionato; Il w.p. Il w.p. può essere scelto tra quelli attivi sul sottoprogetto mediante un menu a tendina. Questa informazione è obbligatoria, nel caso in cui non viene indicata, il sistema visualizza un messaggio di errore "selezionare il w.p.".
- **da data,** la data di partenza dell'afferenza dell'operatore al w.p. . Questa informazione è obbligatoria, nel caso in cui non viene indicata, il sistema visualizza un messaggio di errore "selezionare la data di inizio".
- **a data,** la data di fine dell'afferenza dell'operatore al w.p. Questa informazione è obbligatoria, nel caso in cui non viene indicata, il sistema visualizza un messaggio di errore "selezionare la data di fine".
- **Ore giornaliere sul progetto,** questa informazione da indicazione circa le ore di lavoro che sono richieste al wp nel periodo temporale indicato. Questa indicazione è una informazione fondamentale per la pianificazione economica del progetto. Tali ore richieste saranno automaticamente proposte al personale per la generazione dei timesheet.

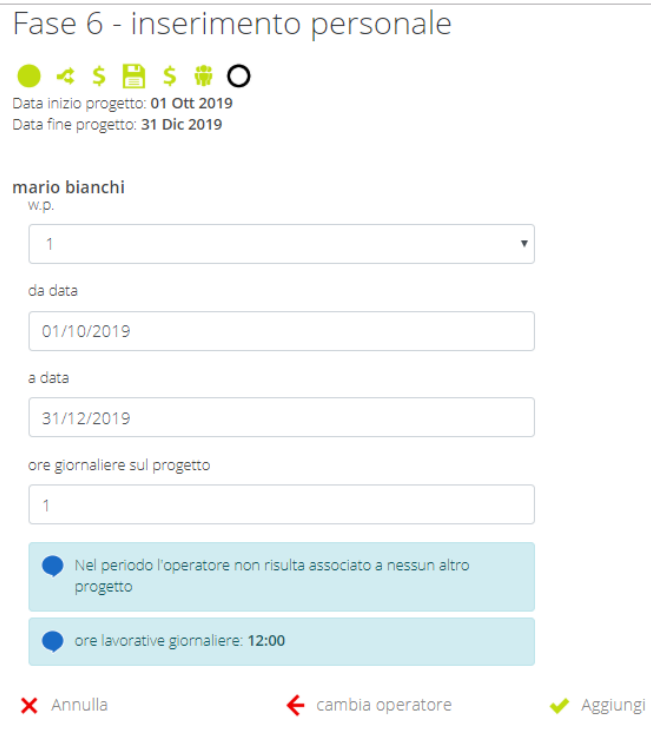

**Figura 20 - Inserimento personale, aggiungi operatore**

<span id="page-23-0"></span>Nella fase 6 è possibile, oltre che aggiungere un operatore al progetto, modificare o eliminare l'afferenza dell'operatore al progetto mediante due appositi bottoni.

Step 7 **–** inserimento S.A.L. - è possibile aggiungere degli Stati di Avanzamento Lavoro associati al sottoprogetto per poter meglio gestire le spese di personale e monitarare la spesa.

Mediante il bottone "Aggiungi sal" il sistema rende disponibile un form attraverso cui è possibile indicare il periodo temporale del S.A.L., il suo importo totale e l'importo associato alle spese del personale.

In Figura 21 è mostrato il form e le informazioni richieste, con maggiore dettaglio:

## Fase 7 - inserimento s.a.l.

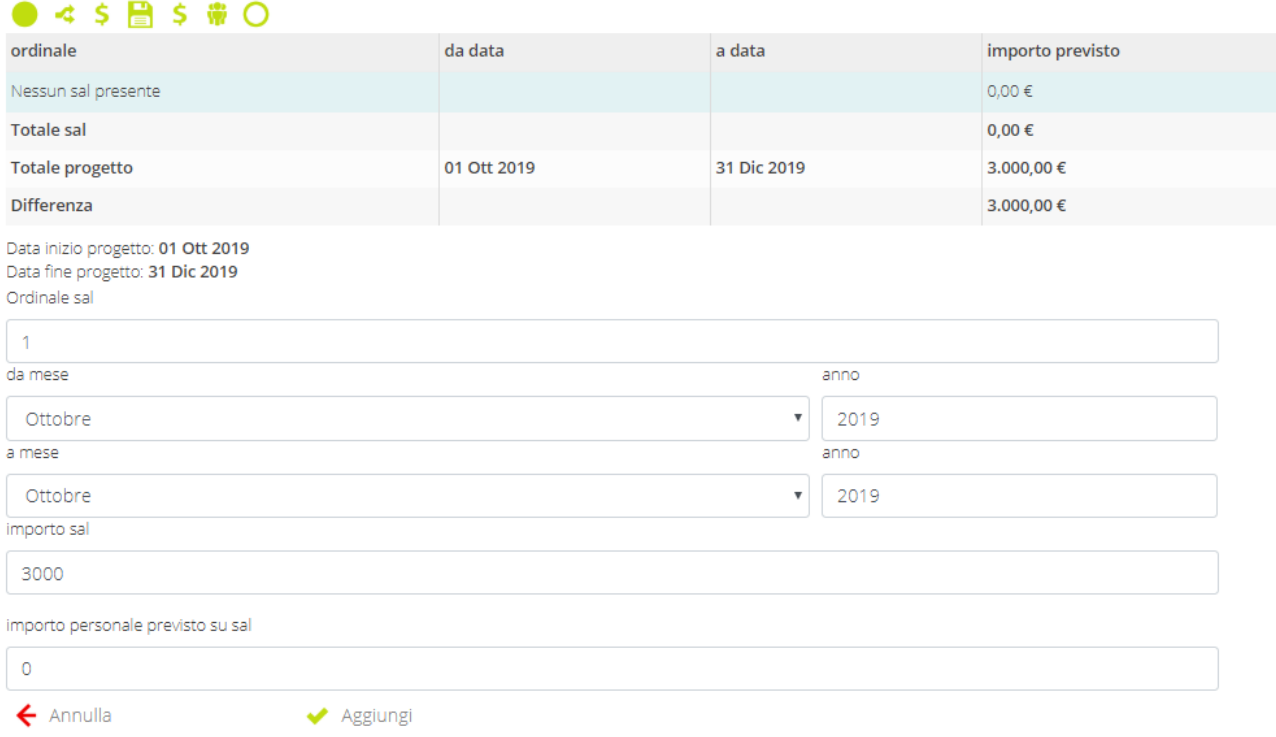

### **Figura 22 - Form di inserimento SAL**

- **Ordinale SAL**: ovvero l'identificativo numerico del SAL questa informazione è obbligatoria, se non specificata il sistema restituisce un messaggio di errore "Inserire l'ordinale";
- **Da mese** : il mese di inizio SAL questa informazione è obbligatoria ed inoltre deve essere coerente con il periodo temporale del progetto. Se non viene specificata o viene specificata una data di inizio precedente o ancora una data di inizio successiva alla fine del progetto, il sistema restituisce un messaggio di errore;
- **Da anno**: l'anno di inizio SAL questa informazione è obbligatoria ed inoltre deve essere coerente con il periodo temporale del progetto. Se non viene specificata o viene specificata una data di inizio precedente o ancora una data di inizio successiva alla fine del progetto, il sistema restituisce un messaggio di errore;
- **A mese**: il mese di fine SAL questa informazione è obbligatoria ed inoltre deve essere coerente con il periodo temporale del progetto. Se non viene specificata o viene specificata una data di fine successiva o ancora una data di fine precedente alla data di inizio specificata, il sistema restituisce un messaggio di errore;
- **A anno**: l'anno di fine SAL questa informazione è obbligatoria ed inoltre deve essere coerente con il periodo temporale del progetto. Se non viene specificata o viene specificata una data di fine successiva o ancora una data di fine precedente alla data di inizio specificata, il sistema restituisce un messaggio di errore;

### <span id="page-24-0"></span>**Esporta Lista Progetti**

La funzionalità *export elenco* di Figura 19 consente di ottenere un file in formato .csv di tutti i progetti attivi e i relativi sotto-progetti, con tutte le informazioni di anagrafica (CUP, acronimo,

soggetto capofila, unità operativa, responsabile scientifico, responsabile. amministrativo, date di inizio e termine), come di seguito riportato

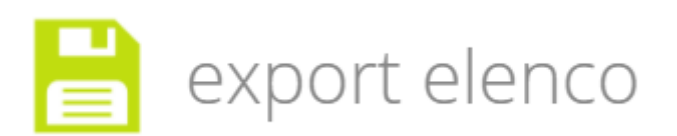

### **Figura 19 – Bottone di export elenco progetti**

- $\bullet$  id
- $\bullet$  cup
- nome
- acronimo
- capofila
- beneficiario
- sede principale
- responsabile
- amministrativo
- data inizio
- data fine
- proroga
- stato

### <span id="page-25-0"></span>**Visualizzazione Progetto**

Una volta creato un Progetto e un Sottoprogetto è possibile gestire la rendicontazione economica e scientifica. Innanzitutto è necessario visualizzare le informazioni associate al progetto.

Selezionato un Progetto, è possibile, mediante il tasto "lente di ingrandimento" della sezione opzioni, visualizzare i dettagli del progetto.

In Figura 20 sono mostrate le informazioni inerenti il Progetto Test inserito.

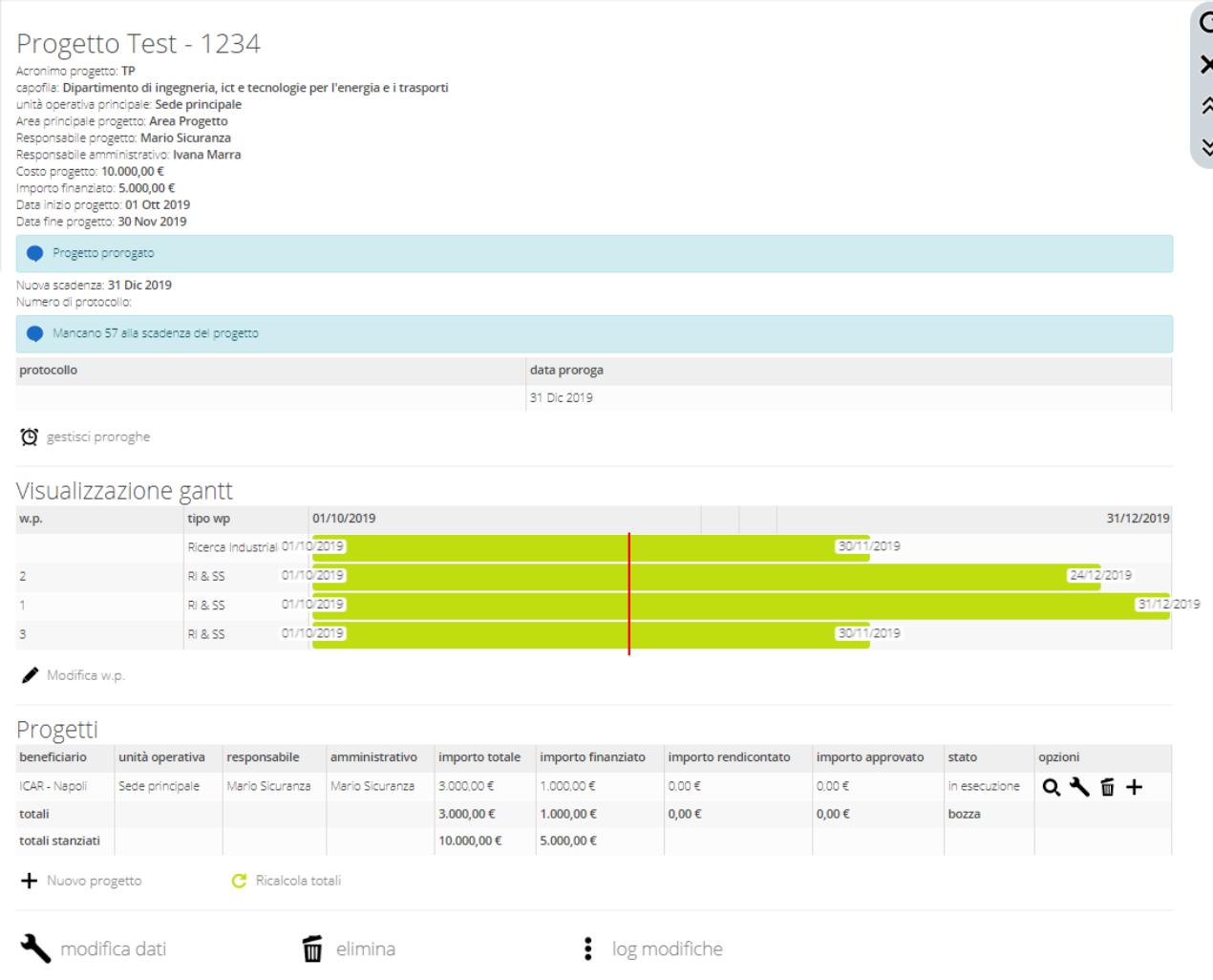

**Figura 20 - Dettagli Progetto (beneficiario)**

<span id="page-26-0"></span>In alto sono mostrate le informazioni di anagrafica, acronimo, costo, responsabile di progetto, periodo temporale. È presente l'indicazione della proroga di progetto, che può essere ulteriormente gestita mediante il tasto "gestisci proroghe". E' rappresentato graficamente il Gantt di progetto, con la relativa possibilità di modificarlo, mediante il bottone "Modifica wp".

Progetti è la sezione che elenca tutti i sottoprogetti (beneficiario) associati al progetto padre(capofila).

Per ogni sottoprogetto è specificato il beneficiario, l'unità operativa, il responsabile scientifico, il responsabile amministrativo, l'importo totale, l'importo finanziato, l'importo rendicontato, l'importo approvato, e lo stato. Inoltre, è possibile mediante opportuni bottoni procedere alla:

- visualizzazione dei dettagli di sottoprogetto, mediante il bottone "lente di ingrandimento";
- modifica del sottoprogetto, mediante il bottone "chiave inglese";
- cancellazione del sottoprogetto mediante il bottone "cestino"
- aggiunta di un sottoprogetto associato al sottoprogetto, mediante il bottone "+".

È possibile inoltre aggiungere alla lista di sottoprogetti ulteriori sottoprogetti mediante il bottone "Nuovo progetto".

### <span id="page-27-0"></span>**Visualizzazione Sottoprogetto**

Mediante il bottone "lente di ingrandimento" è possibile visualizzare i dettagli associati ad un sottoprogetto.

Nei dettagli mostrati possiamo individuare cinque differenti sezioni:

- Prospetto costi
- $\bullet$  S.A.L.
- Allegati
- $\bullet$  W.P.
- Personale

Il prospetto costi permette di monitorare i costi associati ad un progetto, e di visualizzare graficamente l'andamento di spesa del progetto.

In Figura 21 sono presentati i prospetti costo del sottoprogetto di test. Per le differenti voci di spesa sono mostrati: il costo previsto, il costo rendicontato, il costo ancora da rendicontare, e graficamente la percentuale di costi rendicontati.

È possibile modificare i prospetti costo mediante il bottone "modifica prospetto costi". È possibile modificare le voci di spesa mediante il bottone "Modifica voci di spesa".

| Q X Nascondi prospetto costi                                                                                                    | Mostra s.a.l.              |                         | Mostra allegati      | Mostra w.p.                                    | Mostra personale            |                                    |                |            |
|----------------------------------------------------------------------------------------------------|----------------------------|-------------------------|----------------------|------------------------------------------------|-----------------------------|------------------------------------|----------------|------------|
| Progetto Test - 1234                                                                                                    |                            |                         |                      |                                                |                             |                                    |                |            |
| beneficiario: ICAR - Napoli Sede principale<br>Acronimo progetto: TP<br>capofila: Dipartimento di ingegneria, ict e tecnologie per l'energia e i trasporti<br>unità operativa capofila di progetto: Sede principale<br>Area principale progetto: Area Progetto<br>Responsabile progetto: Mario Sicuranza<br>Responsabile amministrativo: Mario Sicuranza<br>Costo Progetto: 3.000,00 €<br>Importo finanziato: 1.000,00 €<br>Costo cofinanziamento: 2.000,00 €<br>Data inizio progetto: 01 Ott 2019<br>Data fine progetto: 30 Nov 2019 |                            |                         |                      |                                                |                             |                                    |                |            |
| Progetto prorogato                                                                                                    |                            |                         |                      |                                                |                             |                                    |                |            |
| Nuova scadenza: 31 Dic 2019<br>Numero di protocollo:<br>prospetto costi                                                                                                    |                            |                         |                      |                                                |                             |                                    |                |            |
| prospetto costi                                                                                                    | da data                    | a data                  | voce spesa           | importo previsto                               | rendicontato                | da rendicontare                    | % rendicontata | avvisi     |
| Prospetto 1                                                                                                    | 01 Ott 2019                | 30 Nov 2019             |                      |                                                |                             |                                    |                |            |
|                                                                                                    |                            |                         | Personale            | 1.000,00 €                                     | 0,00€                       | 1.000,00 €                         | 0.00%          |            |
| Totali prospetto costi                                                                                                    |                            |                         | 1.000,00 €           | 1.000,00 €                                     | $0.00 \in$                  | 1.000,00€                          | 0,00%          | \$         |
| prospetto 2                                                                                                    | 01 Ott 2019                | 30 Nov 2019             |                      |                                                |                             |                                    |                |            |
|                                                                                                    |                            |                         | Personale            | $0.00 \in$                                     | 0.00€                       | 0,00€                              | 0,00%          |            |
|                                                                                                    |                            |                         | spese generali       | $0,00 \in$                                     | 0,00 €                      | 0,00 €                             | 0,00%          |            |
|                                                                                                    |                            |                         | hardware / software  | $0.00 \in$                                     | 0.00€                       | 0.00€                              | 0.00%          |            |
|                                                                                                    |                            |                         | missioni             | $0.00 \in$                                     | $0.00 \in$                  | 0.00€                              | 0.00%          | 000<br>000 |
| Totali prospetto costi                                                                                                    |                            |                         | 2.000,00€            | $0.00 \in$                                     | $0.00 \in$                  | 0,00€                              | 0,00%          | \$         |
| Totale su progetto                                                                                                    |                            |                         |                      | 1.000,00€                                      | 0.00€                       | 1.000,00€                          | 0.00%          |            |
| Modifica prospetto costi<br>Grafico prospetto costi                                                                                                    | Modifica voci spesa        | C Aggiorna sezione      |                      | Grafico Voci di spesa previste                 |                             | Grafico Voci di spesa rendicontate |                |            |
|                                                                                                    | Prospetto 1<br>orospetto 2 | 1.000,00 €<br>2.000.00€ |                      | <b>O</b> Personale<br>Prospetto 1<br>1.000,00€ |                             |                                    |                |            |
| eseguito in: 0.031 secondi. Server time: 04 Nov 2019, 12:33:27                                                                                                    |                            |                         |                      |                                                |                             |                                    |                |            |
| modifica dati                                                                                                    | $\overline{m}$ Elimina     |                         | ÷<br>crea sottoprog. |                                                | $\frac{1}{2}$ log modifiche |                                    |                |            |

**Figura 21 - Sezione Prospetto costi del sottoprogetto**

La sezione relativa ai SAL consente la gestione completa dei SAL associati al sottoprogetto. Per ogni SAL è mostrato il periodo temporale, l'importo previsto, l'importo rendicontato e approvato. La [Figura](#page-28-0) mostra i SAL associati al sottoprogetto di test. Inoltre per ogni SAL, mediante il bottone "lente di ingrandimento" è possibile modificare le voci di spesa associate, aggiungere un costo, e approvare il SAL. L'approvazione del SAL comporta il congelamento di tutti i costi associati al SAL. Mediante il bottone "gestisci sal" è possibile aggiungere o eliminare un SAL.

<span id="page-28-0"></span>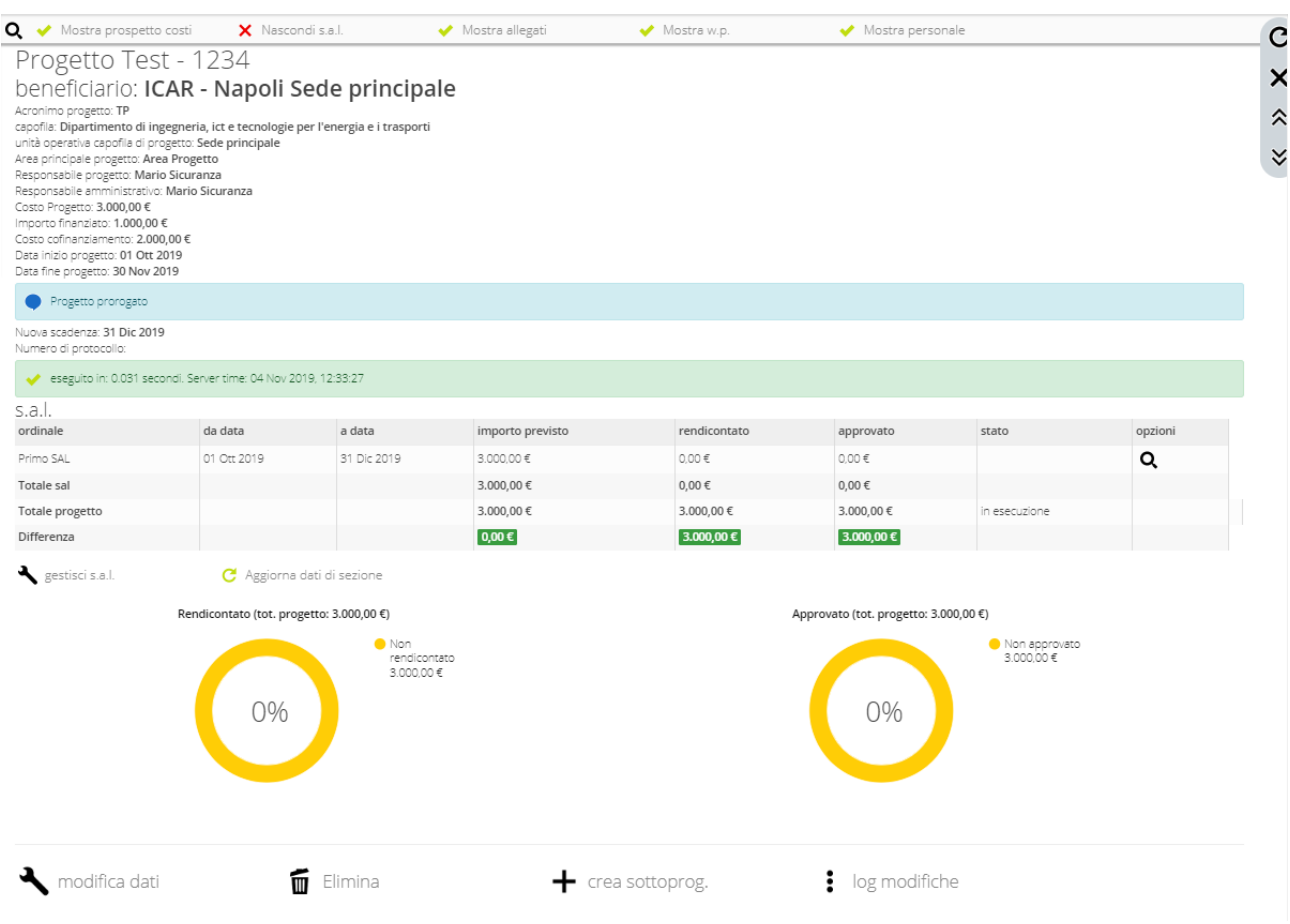

**Figura 22 - Sezione SAL relativa al sottoprogetto**

### <span id="page-29-1"></span>**Aggiungere il personale ad un progetto**

Operazione fondamentale per la pianificazione del personale dedicato al progetto e della relativa spesa prevista è l'associazione dei partecipanti ad uno specifico progetto. La [Figura](#page-29-0) mostra un esempio di Personale collegato al progetto.

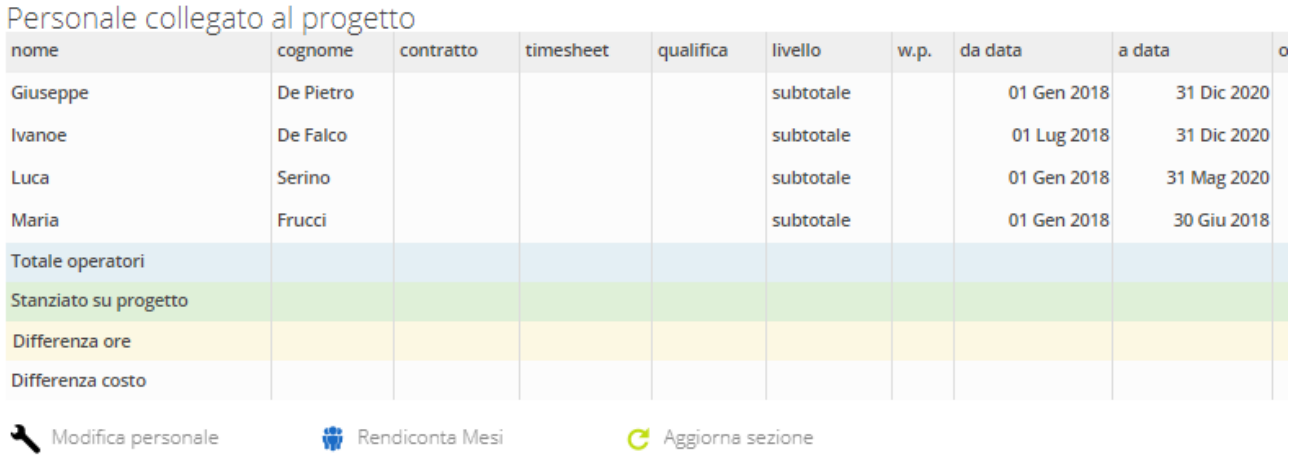

### **Figura 23 - Personale collegato al progetto**

<span id="page-29-0"></span>Nella sezione relativa al Personale collegato al progetto è possibile modificare il personale o rendicontare i mesi mediante i due bottoni: "Modifica personale" e "Rendiconta Mesi".

Per il personale associato sono presenti numerose informazioni, tra cui:

- **Nome** e **Cognome** del personale;
- **Contratto**, che indica la tipologia del contratto (ad esempio Assegnista, Tempo determinato, etc);
- **Timesheet,** che specifica se per quella tipologia di personale sarà o meno preparato il timesheet di progetto;
- **Qualifica,** che specifica l'inquadramento contrattuale del personale;
- **Livello,** che specifica il livello del personale associato al progetto**;**
- **W.p**., che specifica il work package di progetto al quale il personale è associato;
- **Da data,** che specifica la data di partenza del periodo temporale di associazione con il progetto;
- **A data,** che specifica la data di fine del periodo temporale di associazione con il progetto;
- **Ore gg,** che specifica le ore giornaliere richieste sul progetto;
- **Ore totali previste,** che specifica le ore totali previste sul progetto;
- **Costo** che specifica il costo del personale sul progetto;
- **Giorni lavorativi,** che fornisce indicazione sui giorni lavorativi nel periodo di riferimento;
- **Costo previsto,** che fornisce indicazione relativa al costo previsto totale del personale sul progetto;
- **Ore rendicontate,** che fornisce indicazione circa le ore che sono state correttamente rendicontate;
- **Costo ore rendicontate,** che fornisce indicazioni circa il costo medio orario per le ore che sono state rendicontate;
- **Ore approvate,** che fornisce indicazione circa le ore che sono state approvate per il progetto;
- **Costo approvato,** che fornisce indicazione circa il costo approvato;
- **gg non rend,** che fornisce informazione circa il numero di giorni non rendicontati.

### <span id="page-30-0"></span>**Modificare personale**

Mediante la voce Modifica personale è possibile modificare l'associazione tra il personale e il progetto (modificare associazioni già esistenti o aggiungere ulteriori partecipanti al progetto). Nella sezione relativa alla modifica del personale è possibile aggiungere un operatore al sottoprogetto, mediante il bottone "Aggiungi operatore".

In particolare permette di associare un operatore ad uno specifico w.p. per uno specifico intervallo temporale. È possibile utilizzare più volte la funzionalità di "Aggiungi operatore" per il medesimo operatore, per intervalli temporali diversi e/o w.p. diversi.

Nella pagina principale relativa all'inserimento personale, mediante il link "Aggiungi operatore" è possibile selezionare un operatore e quindi accedere ad un form messo a disposizione dal sistema. La [Figura 20](#page-23-0) mostra la pagina che permette di indicare:

- **w.p.** al quale si vuole associare l'operatore selezionato; Il w.p. Il w.p. può essere scelto tra quelli attivi sul sottoprogetto mediante un menu a tendina. Questa informazione è obbligatoria, nel caso in cui non viene indicata, il sistema visualizza un messaggio di errore "selezionare il w.p.".
- **da data,** la data di partenza dell'afferenza dell'operatore al w.p. . Questa informazione è obbligatoria, nel caso in cui non viene indicata, il sistema visualizza un messaggio di errore "selezionare la data di inizio".
- **a data,** la data di fine dell'afferenza dell'operatore al w.p. Questa informazione è obbligatoria, nel caso in cui non viene indicata, il sistema visualizza un messaggio di errore "selezionare la data di fine".
- **Ore giornaliere sul progetto,** questa informazione da indicazione circa le ore di lavoro che sono richieste al wp nel periodo temporale indicato. Questa indicazione è una informazione fondamentale per la pianificazione economica del progetto. Tali ore richieste saranno automaticamente proposte al personale per la generazione dei timesheet.

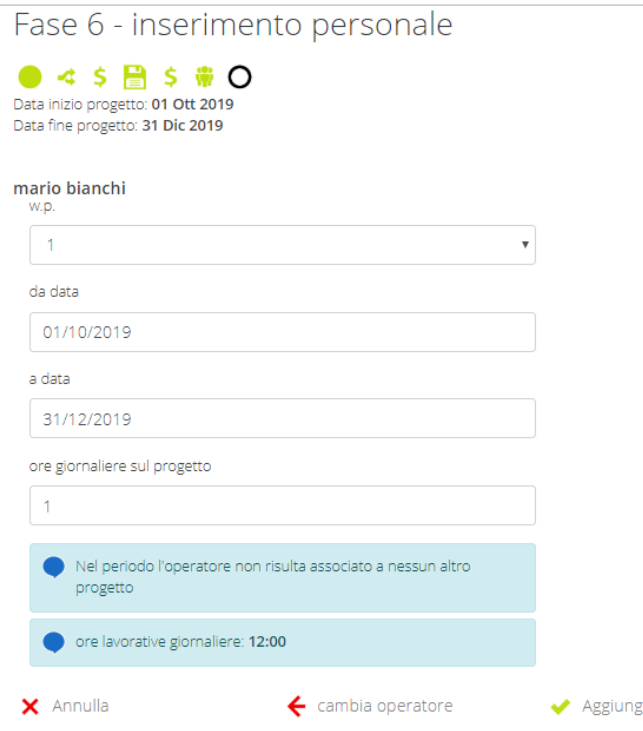

**Figura 23 - Inserimento personale, aggiungi operatore**

Nella fase 6 è possibile, oltre che aggiungere un operatore al progetto, modificare o eliminare l'afferenza dell'operatore al progetto mediante due appositi bottoni.

### <span id="page-31-0"></span>**3.2 Ore rendicontabili**

Questa sezione, permette di gestire le ore lavorate e quindi di confermare o indicare i progetti per i quali sono state dedicate ore lavorative.

La pagina principale mostra la situazione del mese corrente, indicando per ogni giorno le ore di presenza lavorativa ed una possibile pianificazione oraria.

Le tre funzionalità di cui si dispone sono:

- **Importa txt**
- **Cerca**
- **Conferma ore previste**

La funzionalità **Importa txt** permette di inserire nel sistema le ore lavorate a partire dal sitema di rilevazione presenze;

La funzionalità **Cerca** permette di navigare tra i mesi;

La funzionalità **Conferma ore previste, consente di consolidare la pianificazione.**

### <span id="page-32-0"></span>**4 Modello di autorizzazioni e grant sul sistema – i diversi attori sul sistema**

Di seguito vengono riportate le tabelle per i diversi livelli di autorizzazioni relativamente alle varie funzionalità

### **Gestione Progetto**

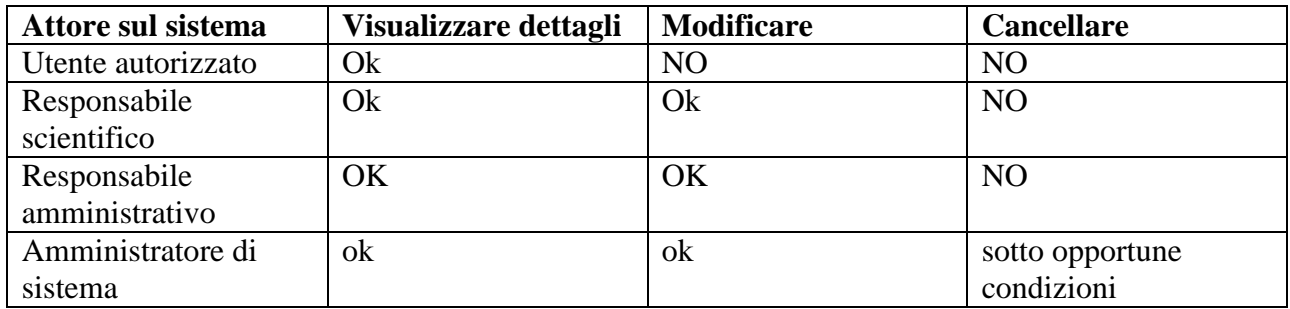

### **Gestione Sotto-Progetto**

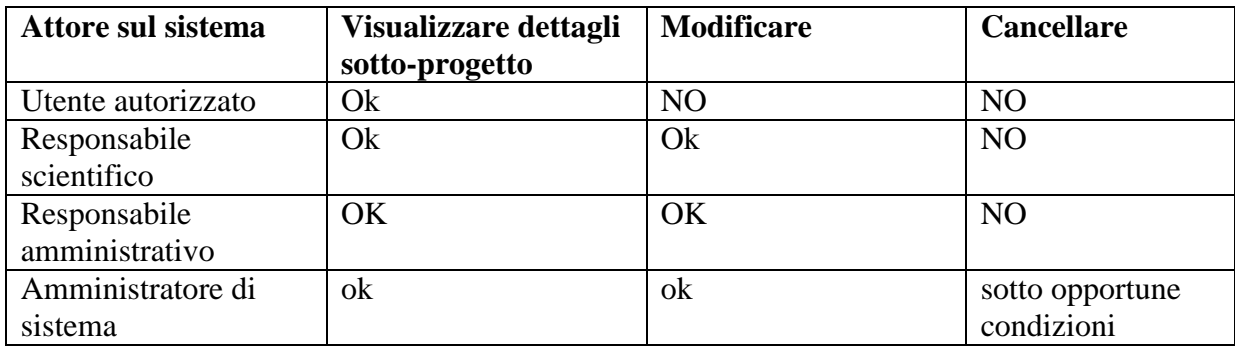

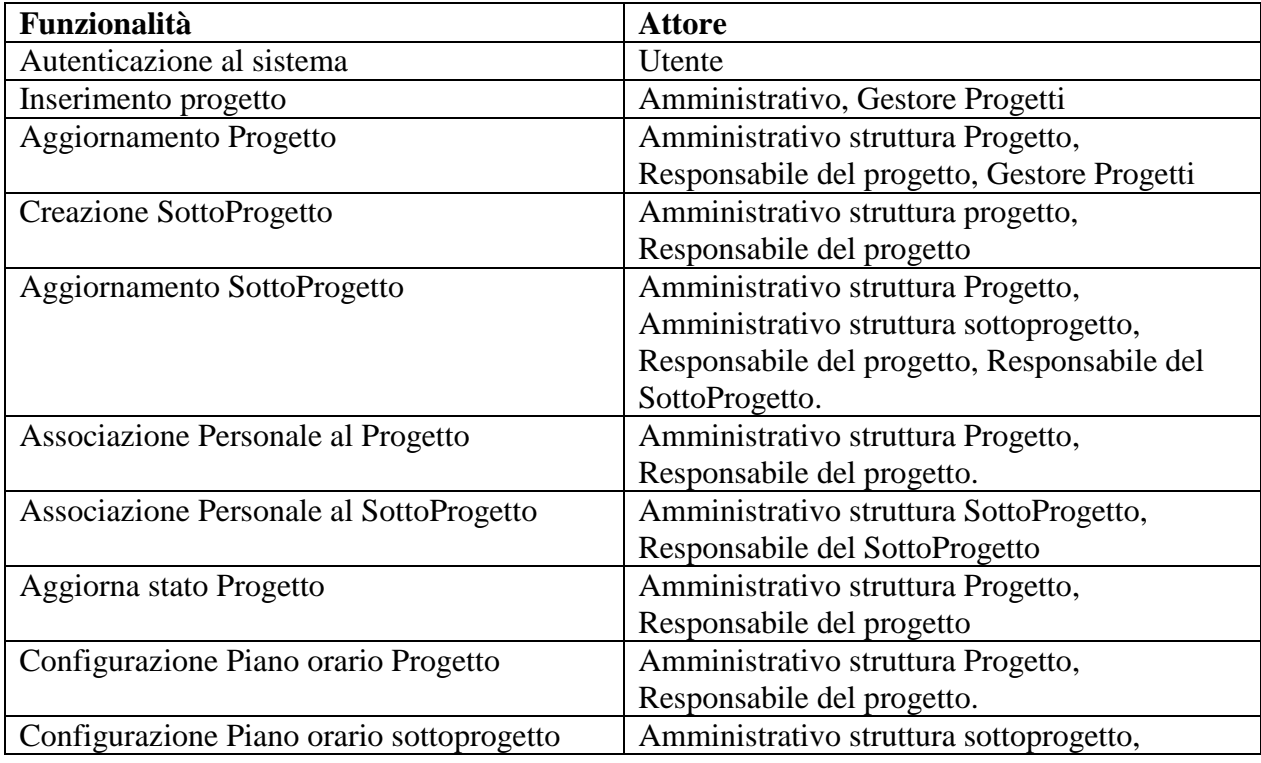

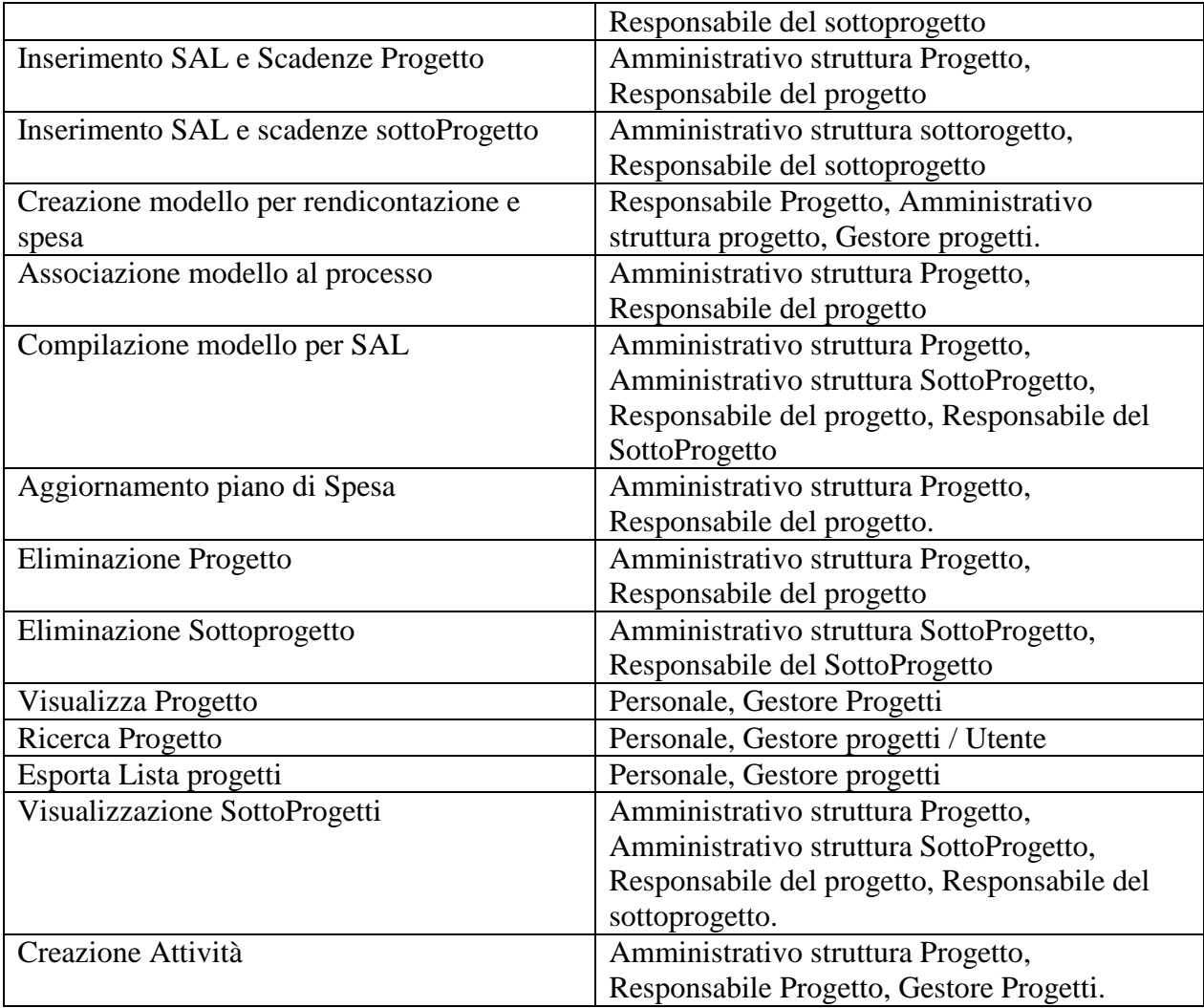

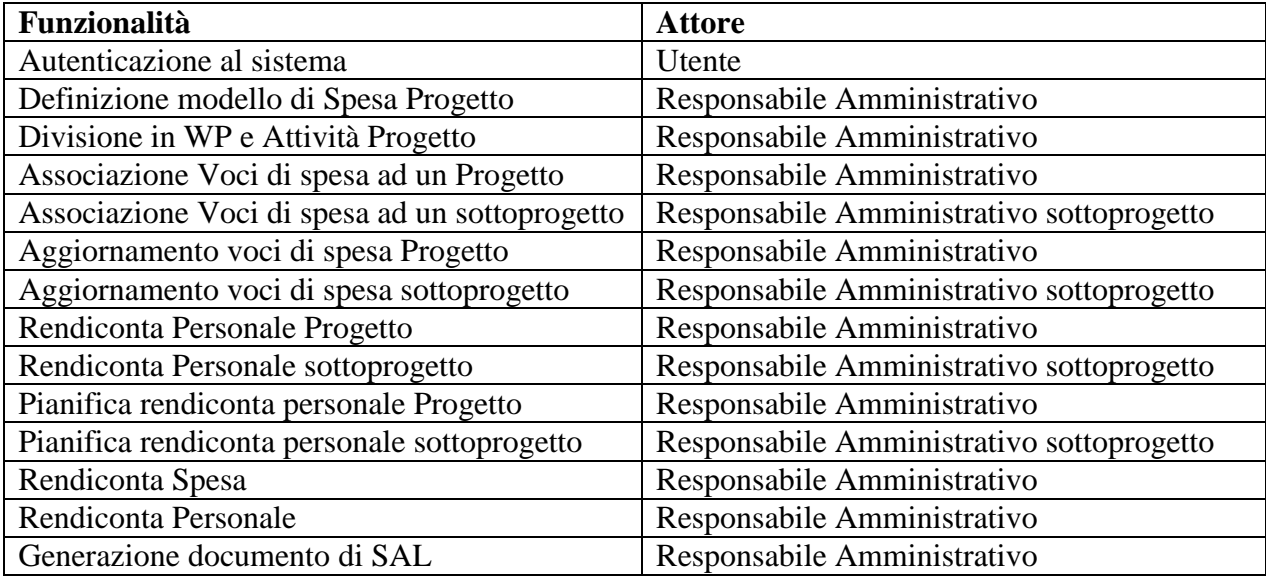

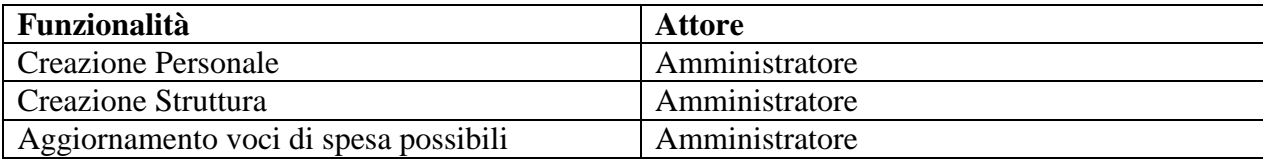

## <span id="page-34-0"></span>**2. Errori sul sistema**

## **Inserimento Progetto**

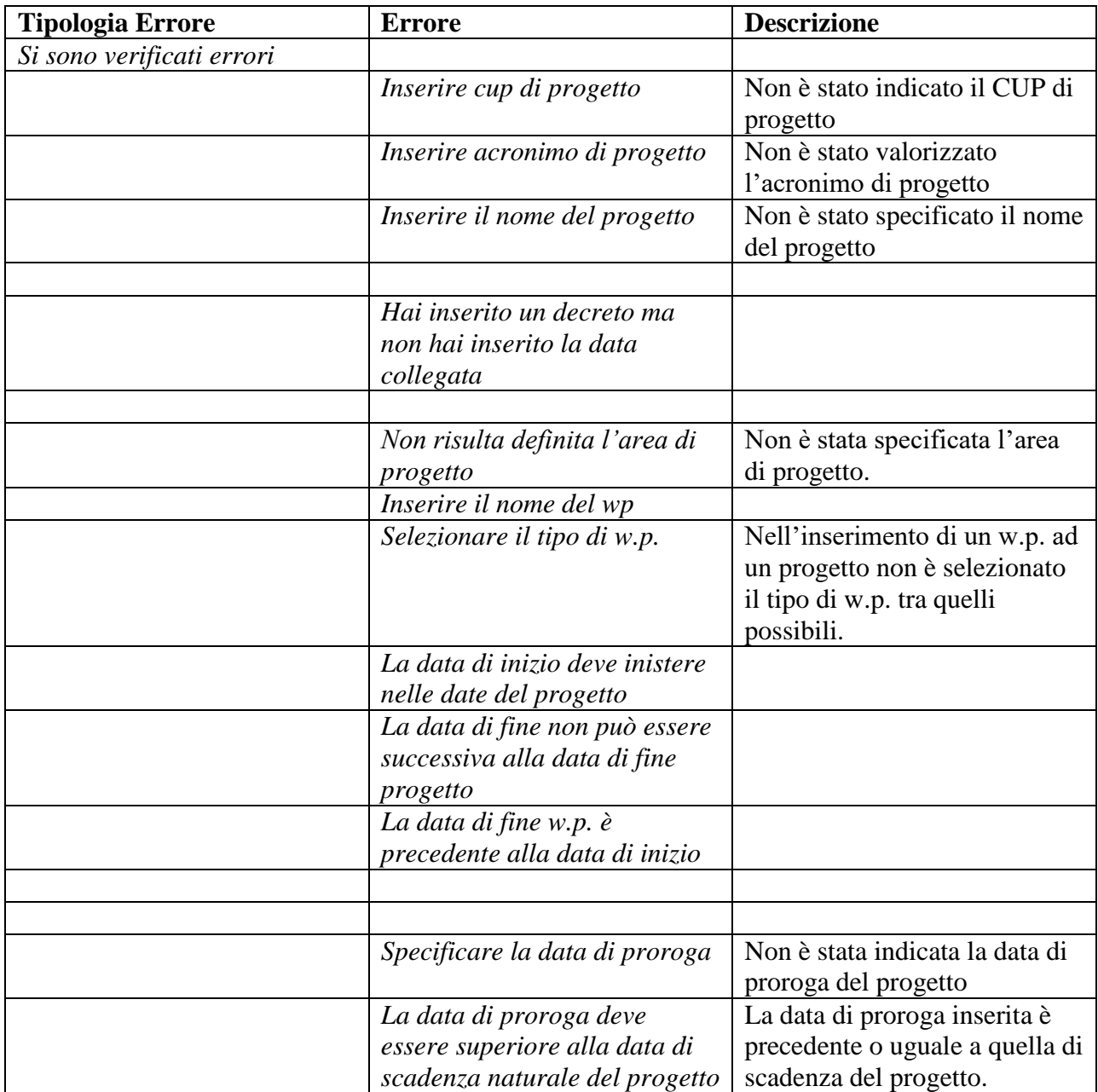

### **Inserimento sottoprogetto**

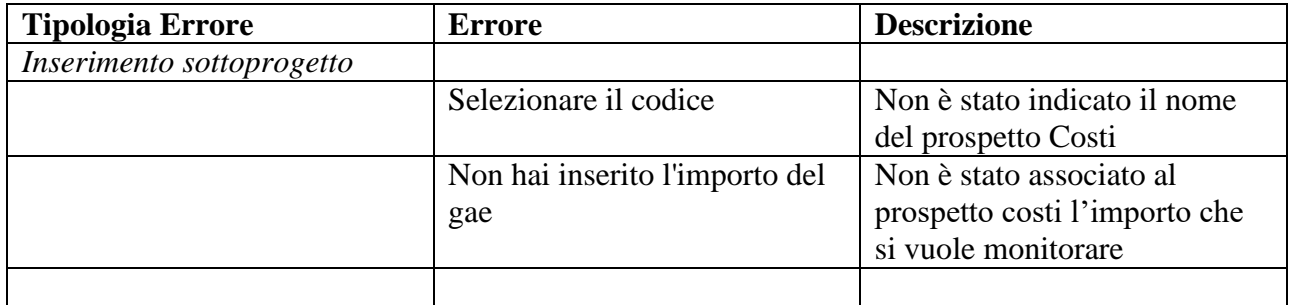

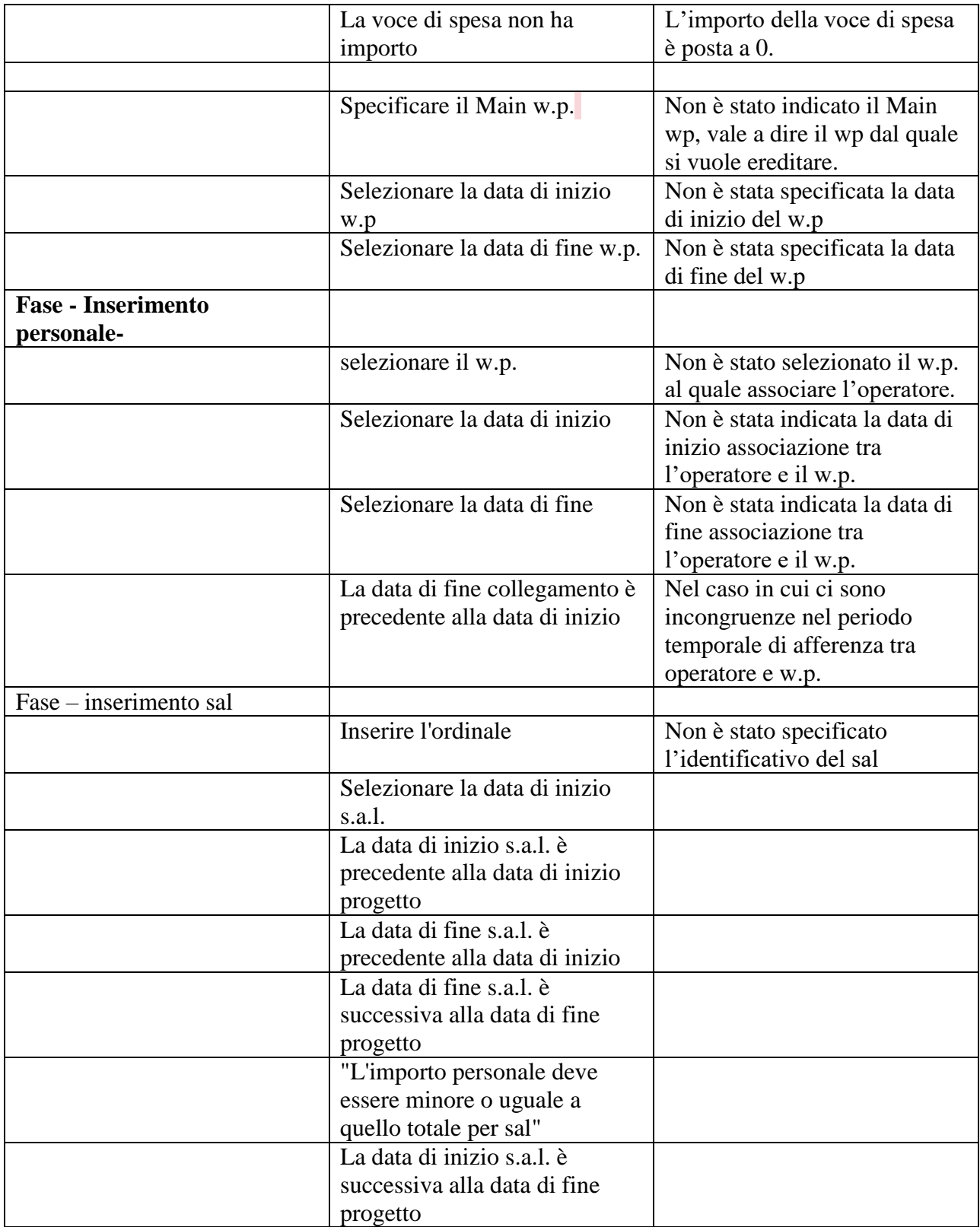

### **Diagramma delle Classi**

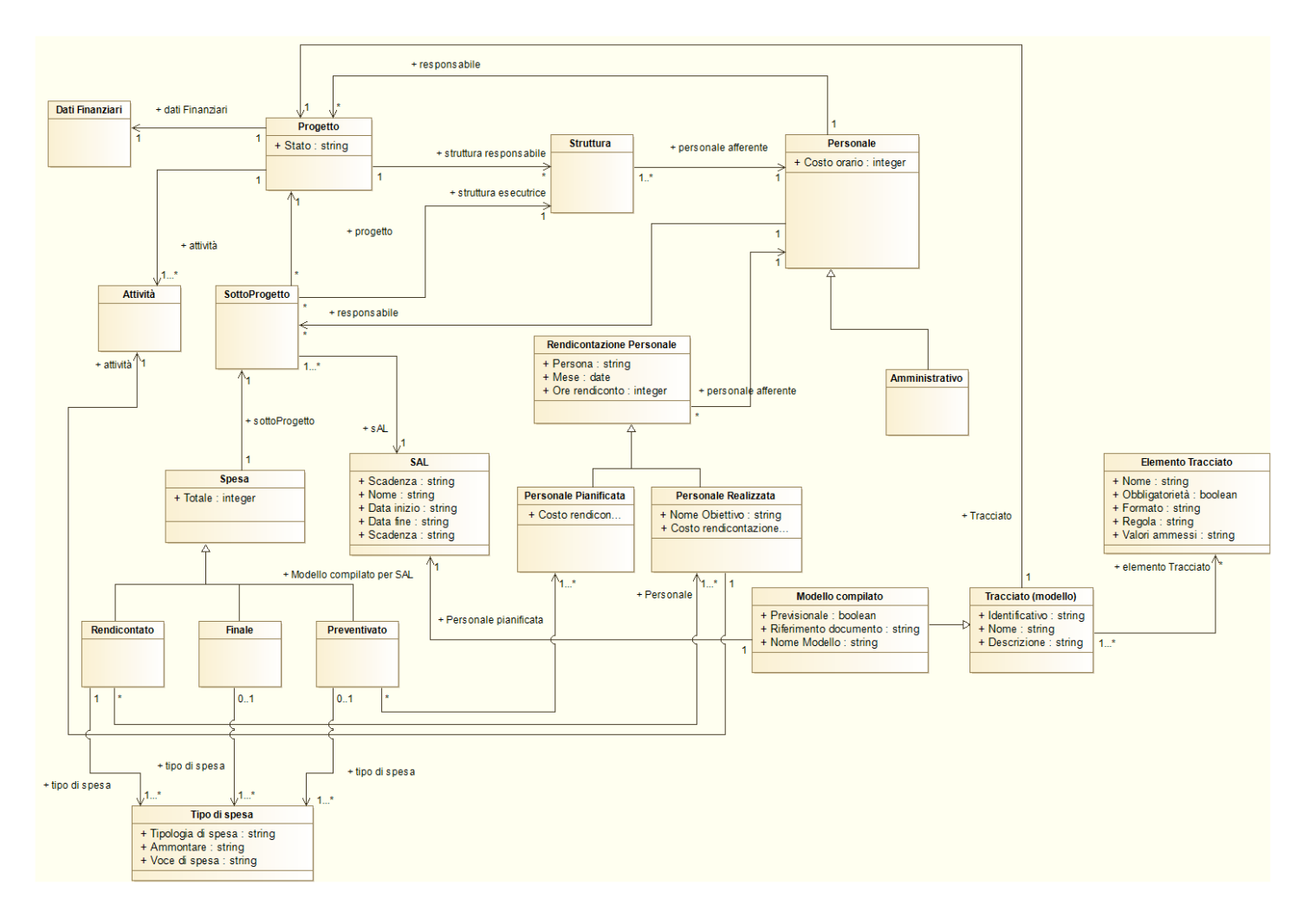

### Sommario

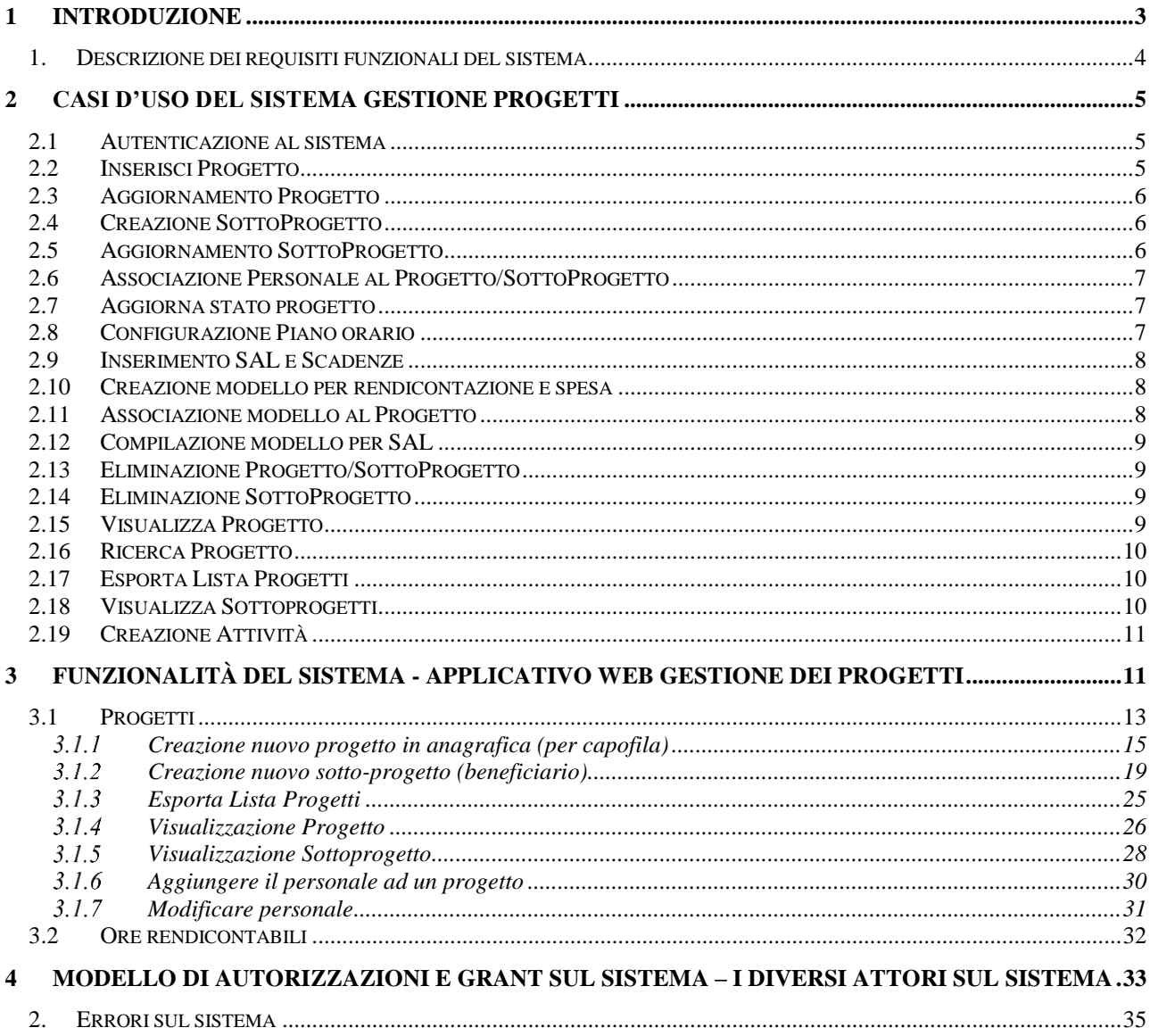